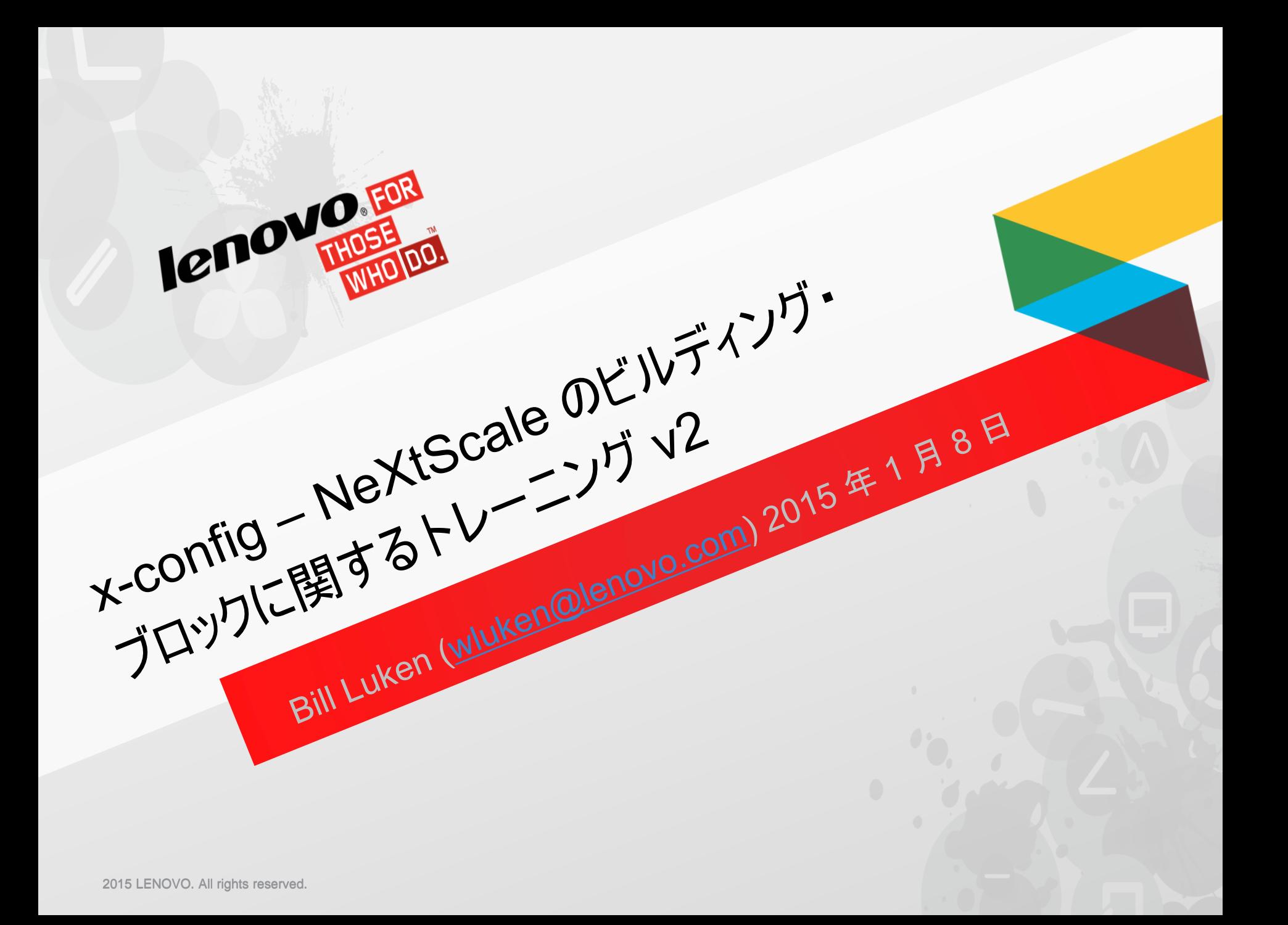

### NeXtScale & x-config - スターター画面

### x-config のスターター画面で「カスタム」ボタンをクリックします。

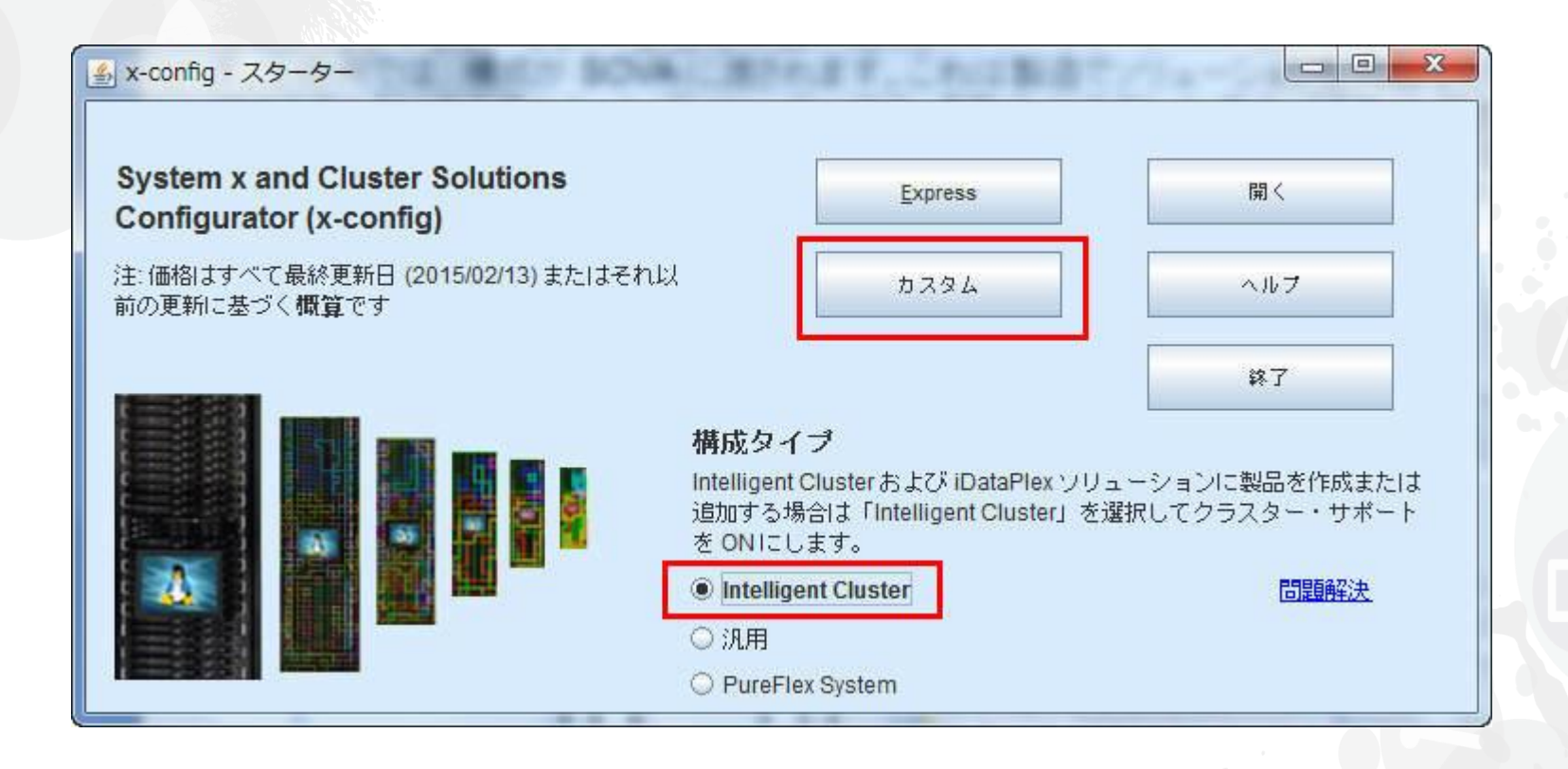

注*:* このプレゼンテーションは *2015* 年 *1* 月 *8* 日に確認されています。新規の機能および製品選択を反映させるために構成画面は日々更新されています。 そのため、このプレゼンテーションの画像と実働環境の画像は少々異なる場合があります。

### NeXtScale & x-config - ソリューションの選択

### ここでは「Intelligent Cluster」のパスを選択しましたが、「iDataPlex」のパスを使用することもできます。 「フル・カタログ」で「Intelligent Cluster」のパスを使用しても大丈夫です。

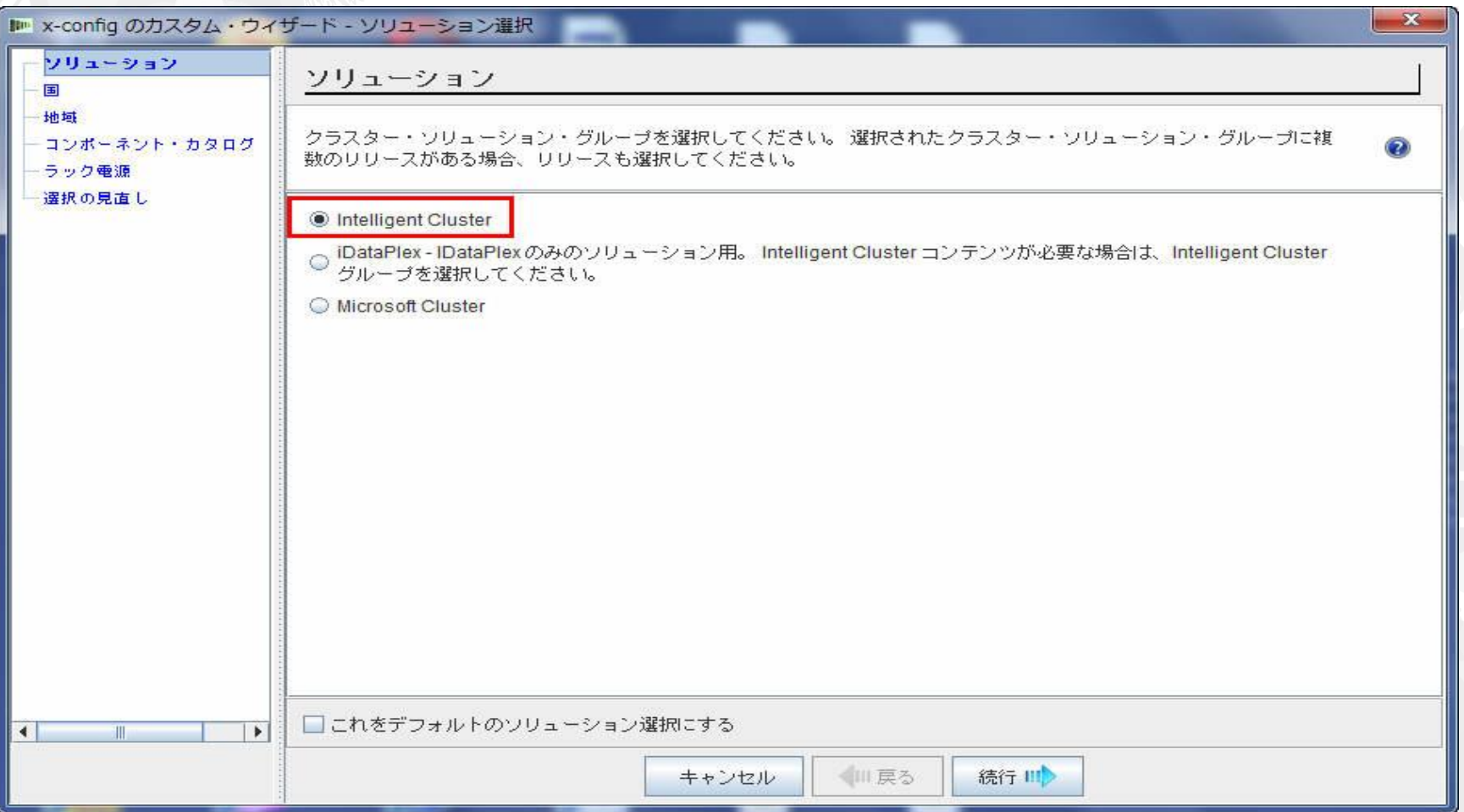

### NeXtScale & x-config - 国選択

このトレーニング・モジュールではアメリカ合衆国を選択します。このモジュールはすべての国に適用されます。 手順やプロセスは同じです。

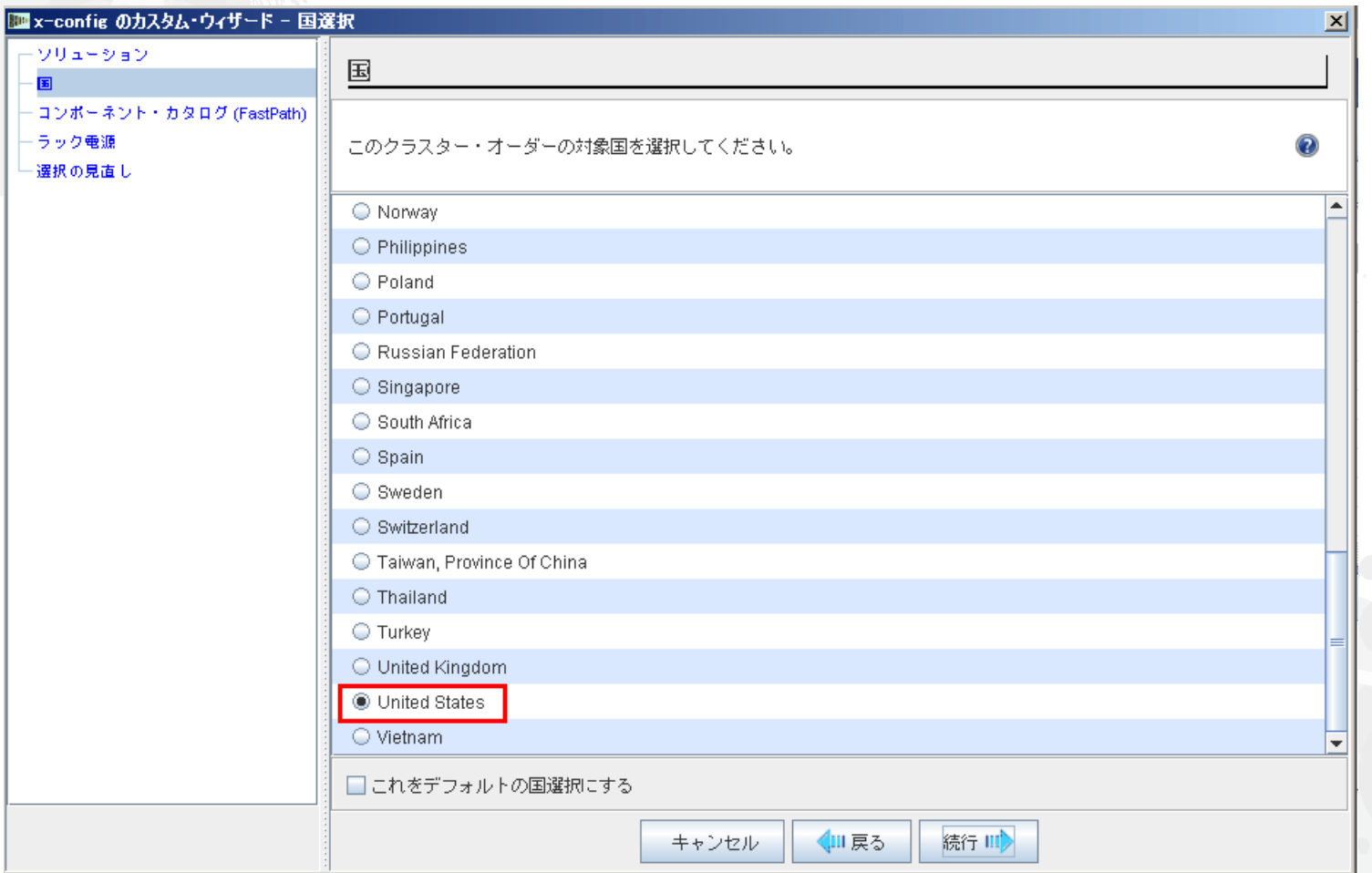

# NeXtScale & x-config – 承認済みのフル・カタログ/クラスター

### 最高の構成機能を実現するために「フル・カタログ」を選択します。

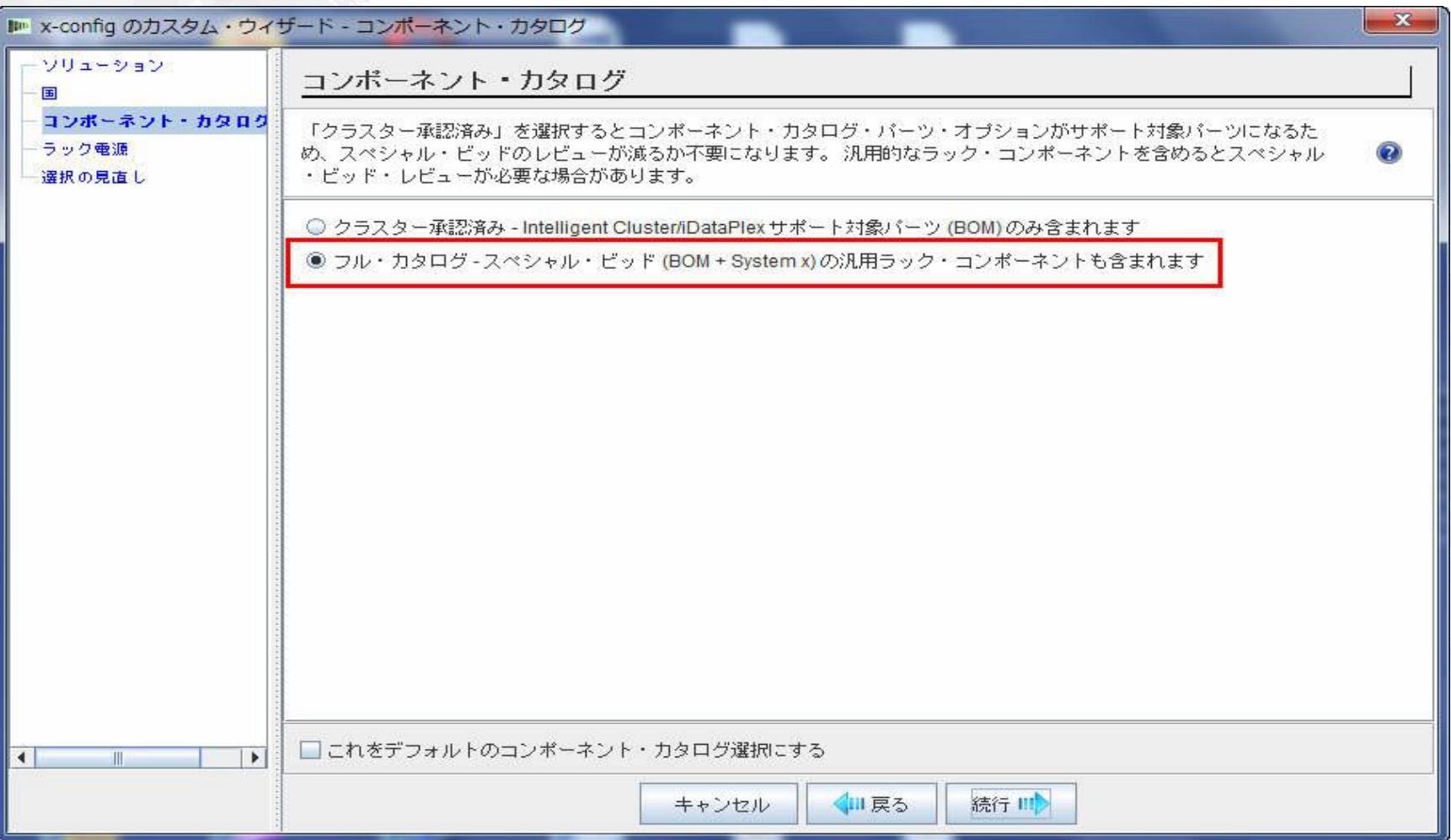

### NeXtScale & x-config - ラック電源の選択

x-config でソリューションを構成する前に、最終的なソリューションとお客様の要件について知り、 理解しておくことが最善です。これらの設定は、構成プロセス中にいつでも変更することができます。

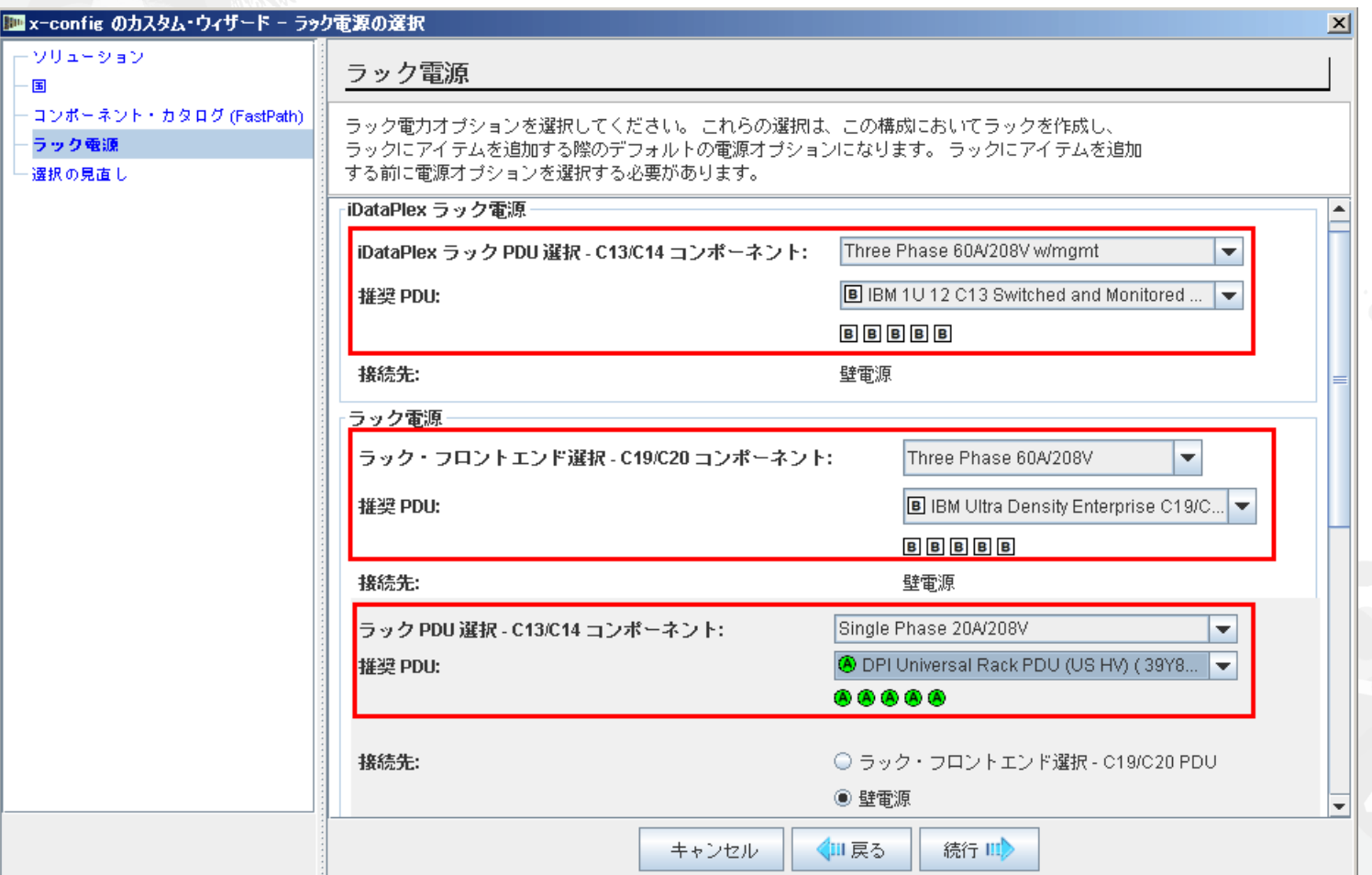

### NeXtScale & x-config - 選択の見直し

ここで、前の選択内容を確認することができます。変更する場合は「戻る」をクリックするか、 左側のナビゲーション・エリアを使用します。開始する準備が整ったので「完了」をクリックします。

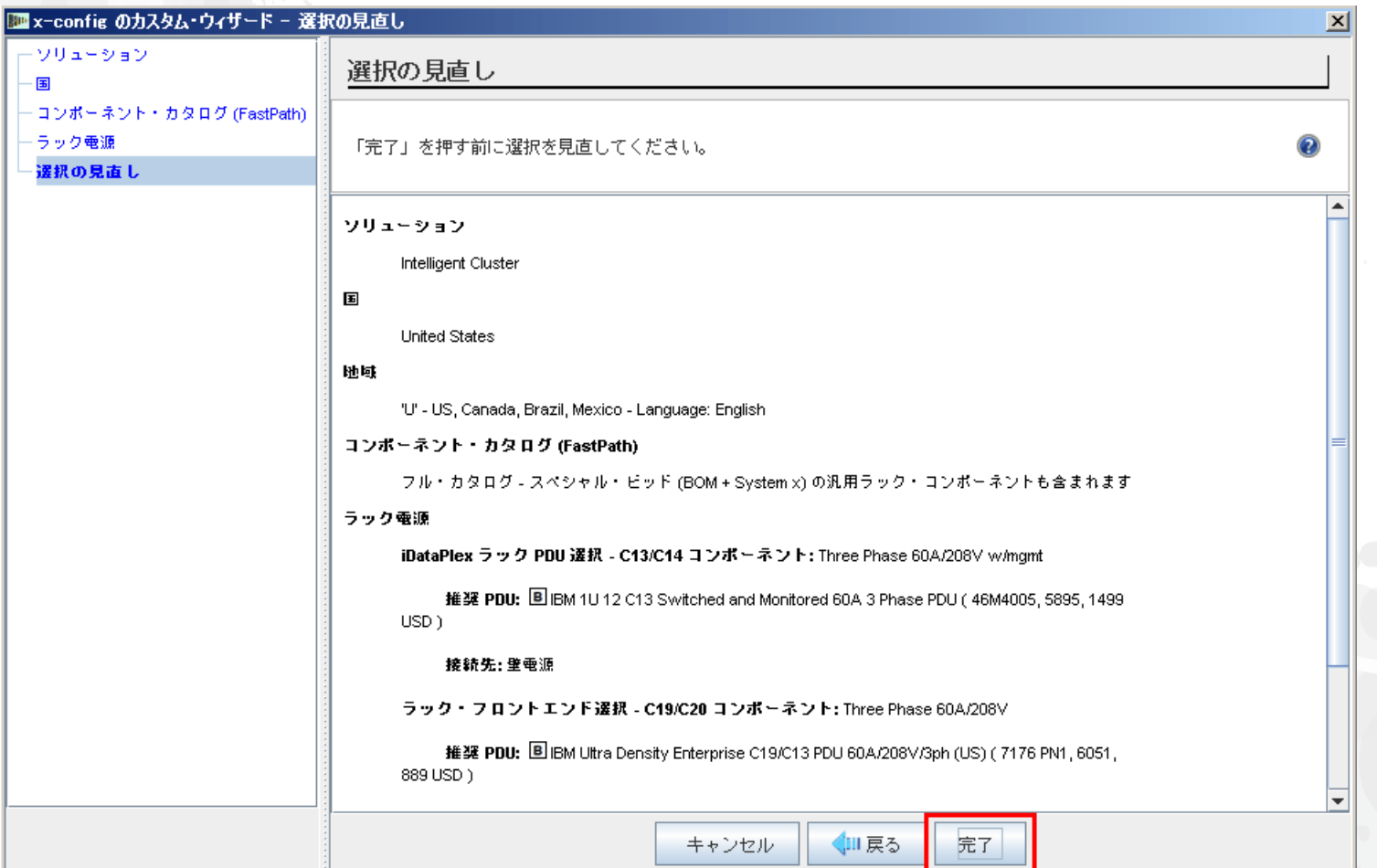

これは「メイン」の構成ウィンドウです。ここで x-config や作成するソリューションを移動することができま す。まずは、ラックを 1410HPB に変更する必要があります。「オプションを変更する」または「ラックの表 示/編集」の選択肢を使用することができます。

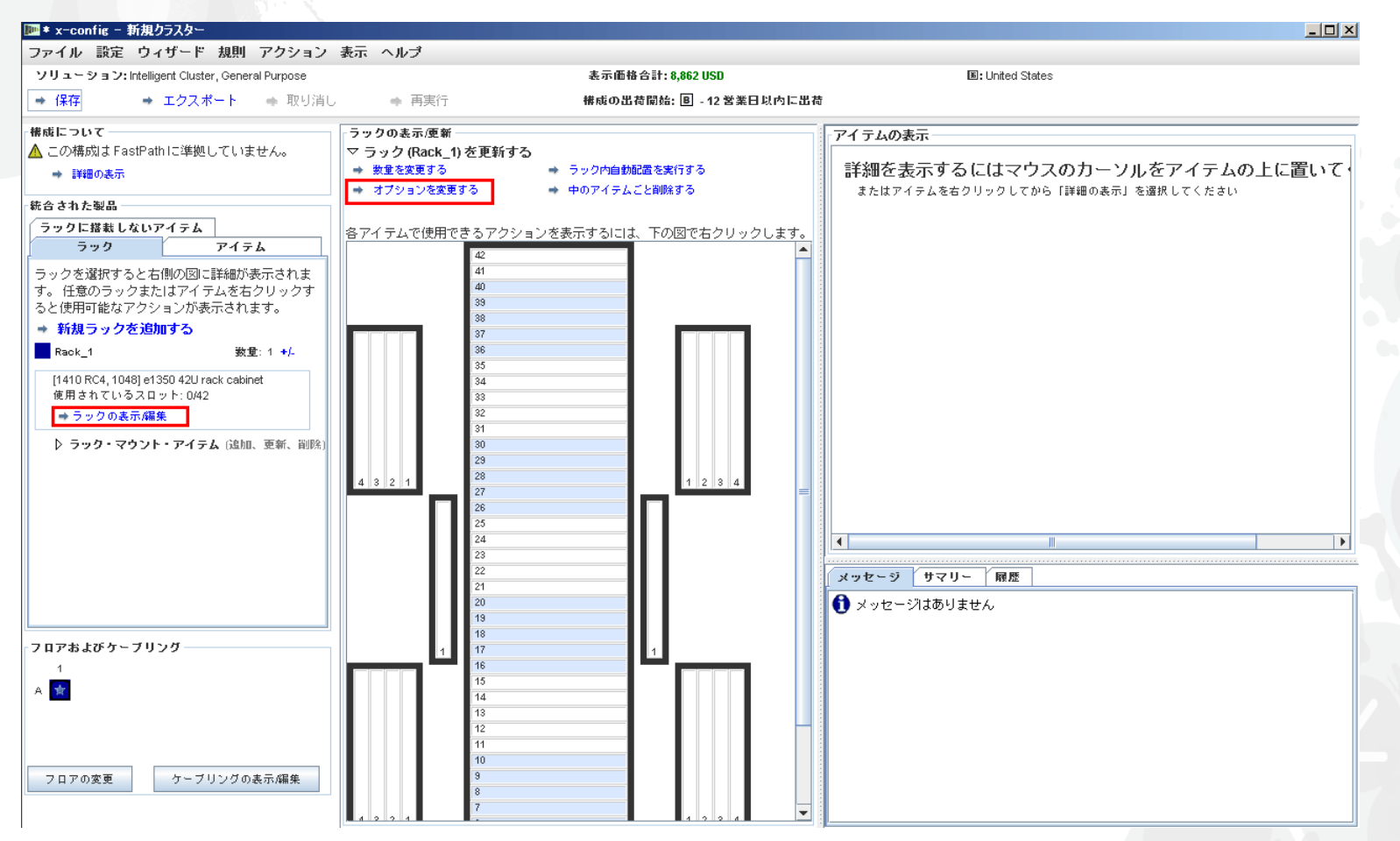

### NeXtScale & x-config - ラックの変更/選択

ここでは「1410 HPB」ラックを選択しました。次に「電源」タブに移動し、設定 PDU を選択しました。 今回は 3 つの FC 6061 を追加しました。次に「保存」をクリックして保存し、次に進みます。

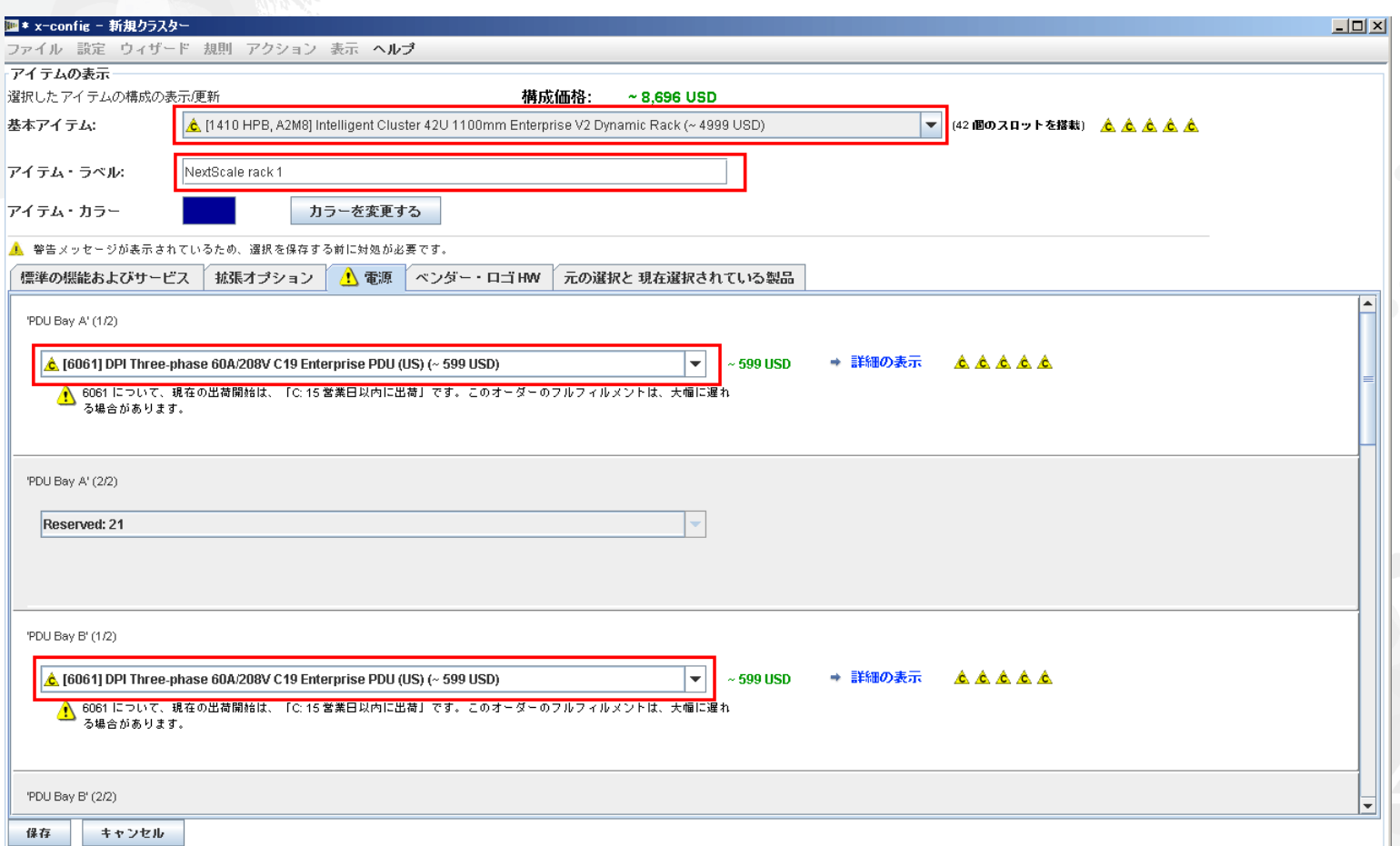

### NeXtScale & x-config - メイン構成ウィンドウ

さらなるカスタマイズを実施する、または NeXtScale のビルディング・ブロックの追加を開始する準備が 整いました。

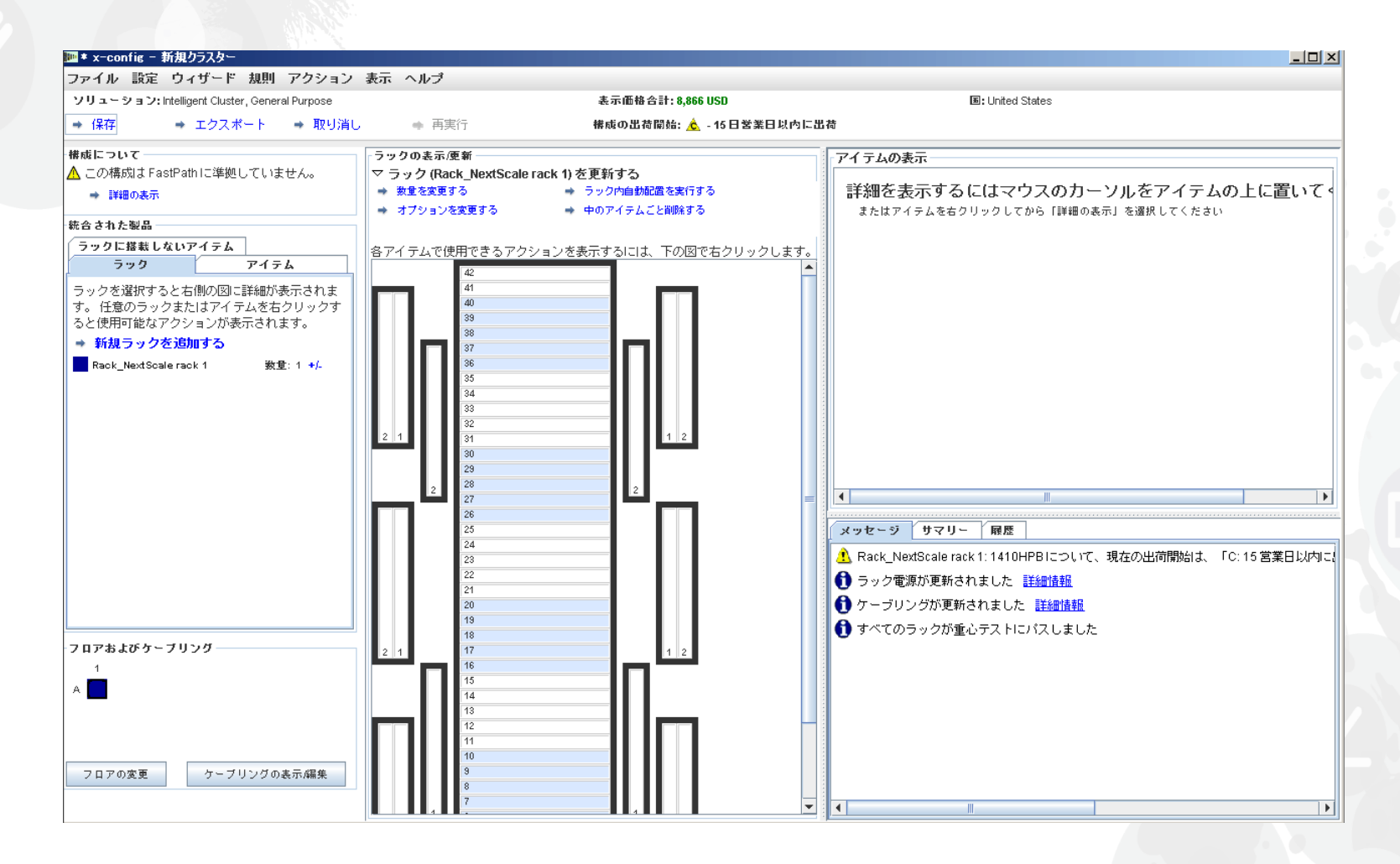

### NeXtScale & x-config - フロアの構成

#### ここで、ウィンドウの左下にある「フロアの変更」を選択しました。次に、さらなるカスタマイズを実施し、 「トレイ・ケーブリング」にチェック・マークを付けます。これにより、フロアの下ではなく、ラックの上で ケーブリングを行うことができます。

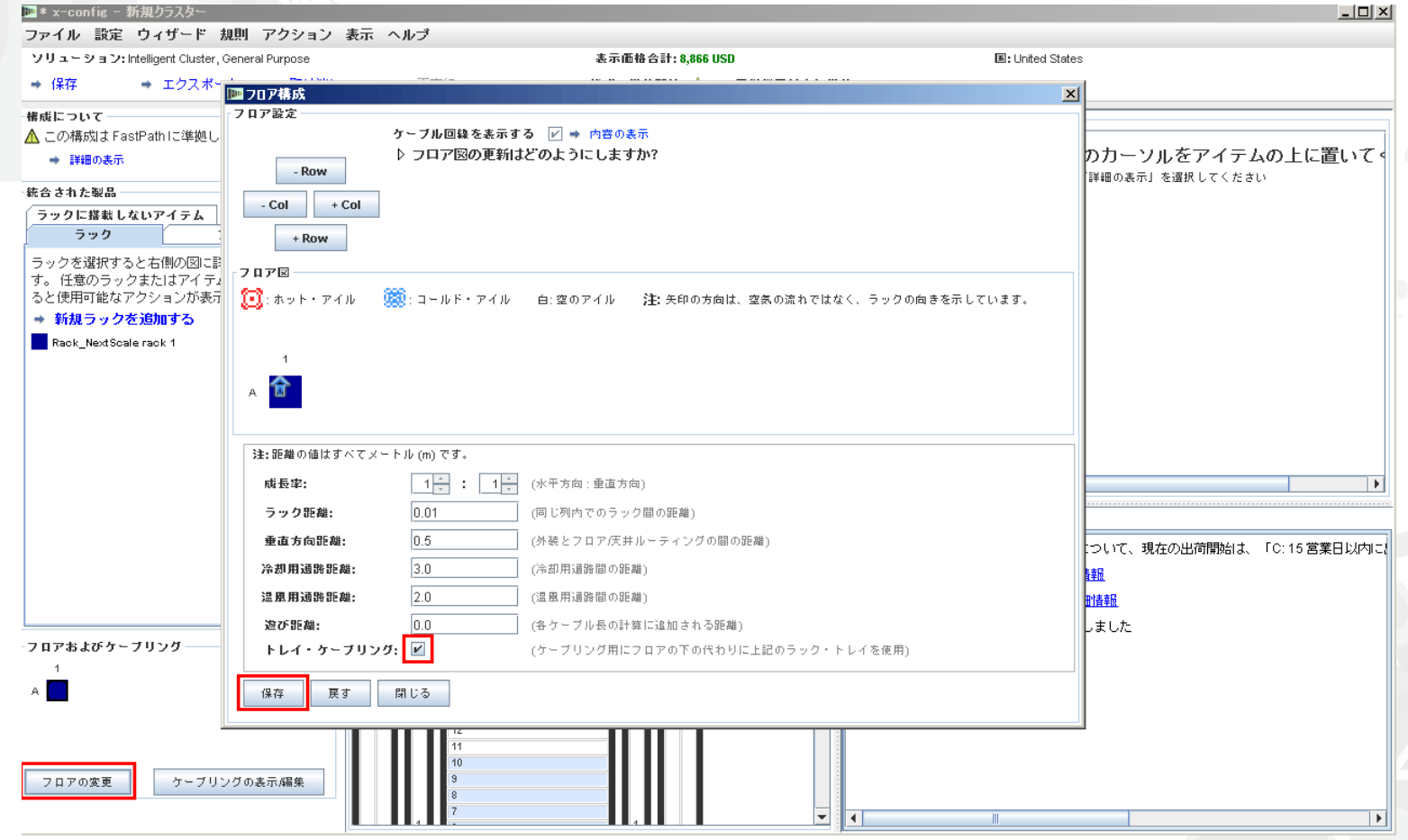

### **NeXtScale & x-config - NeXtScale のブロックの追加**

ここで、NeXtScale のビルディング・ブロックを追加します。ラックの空いている場所で右クリックして NeXtScale のブロックを追加します。「新規 NeXtScale ブロック」を選択します。

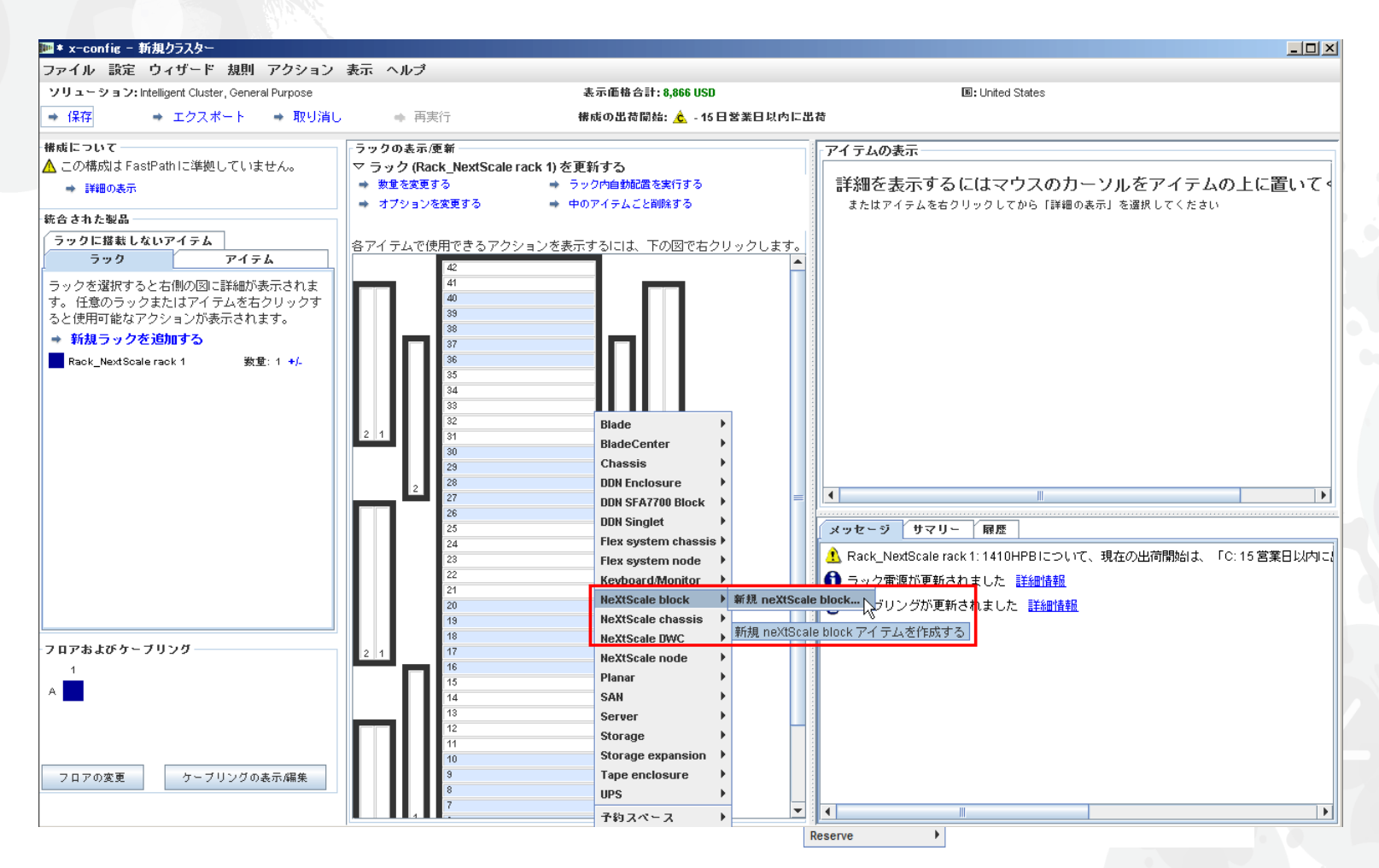

# NeXtScale & x-config - ビルディング・ブロックの選択

「基本アイテム」ドロップダウンから、作成するソリューションに対応するビルディング・ブロック 1 を選択しま す。このトレーニング・モジュールでは「Non-Blocking IB」ソリューションを作成します。「Non-Blocking IB building block 1」を選択しました。

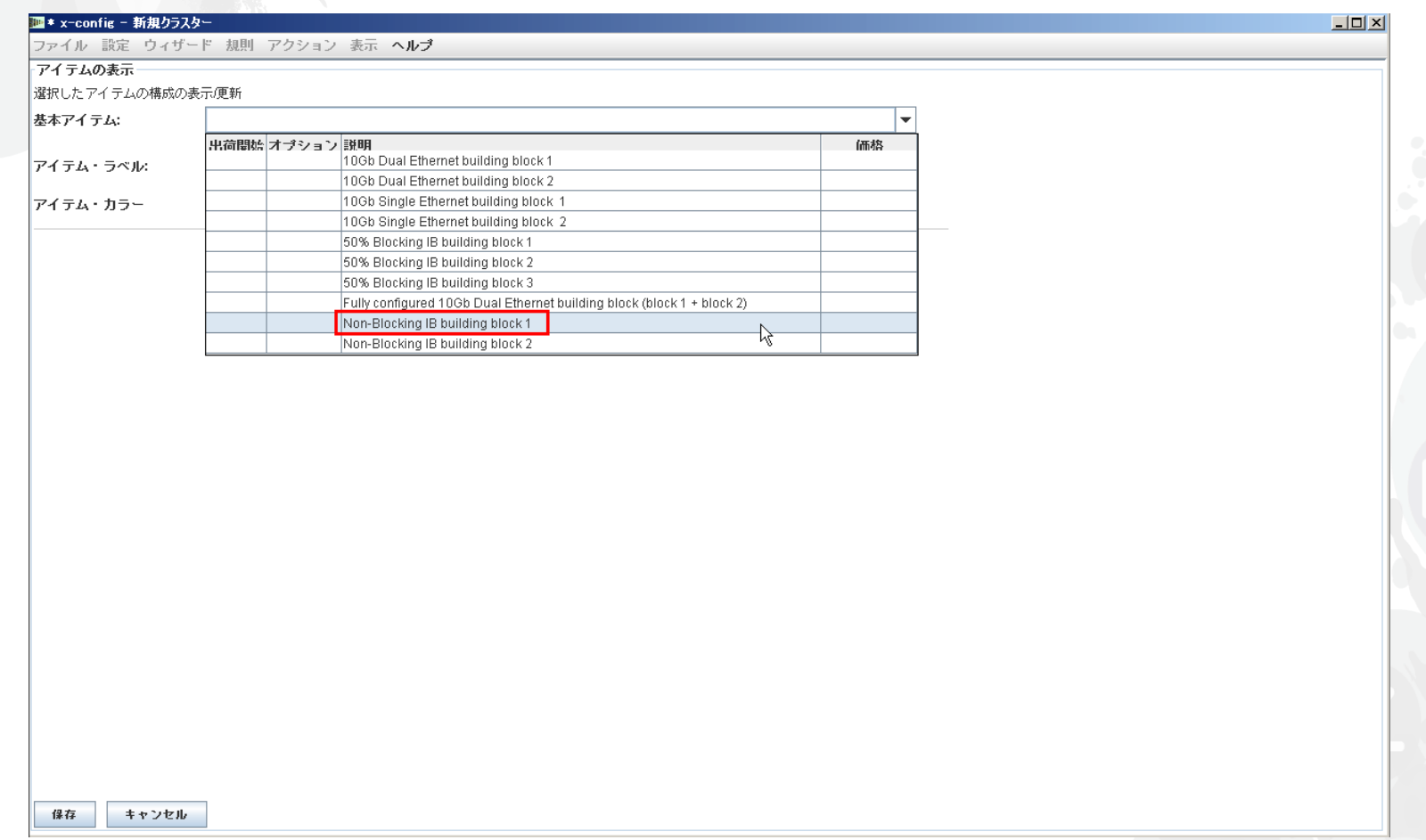

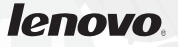

ベスト・プラクティスとして、どのような構成を作成する場合であっても、「アイテム・ラベル」を設定するのはよい ことです。これにより、優れた完全なお客様向け出力レポートが作成されます。「標準の機能およびサービス」 タブで、「Mellanox SX6036 FDR14 IB」スイッチを選択します。

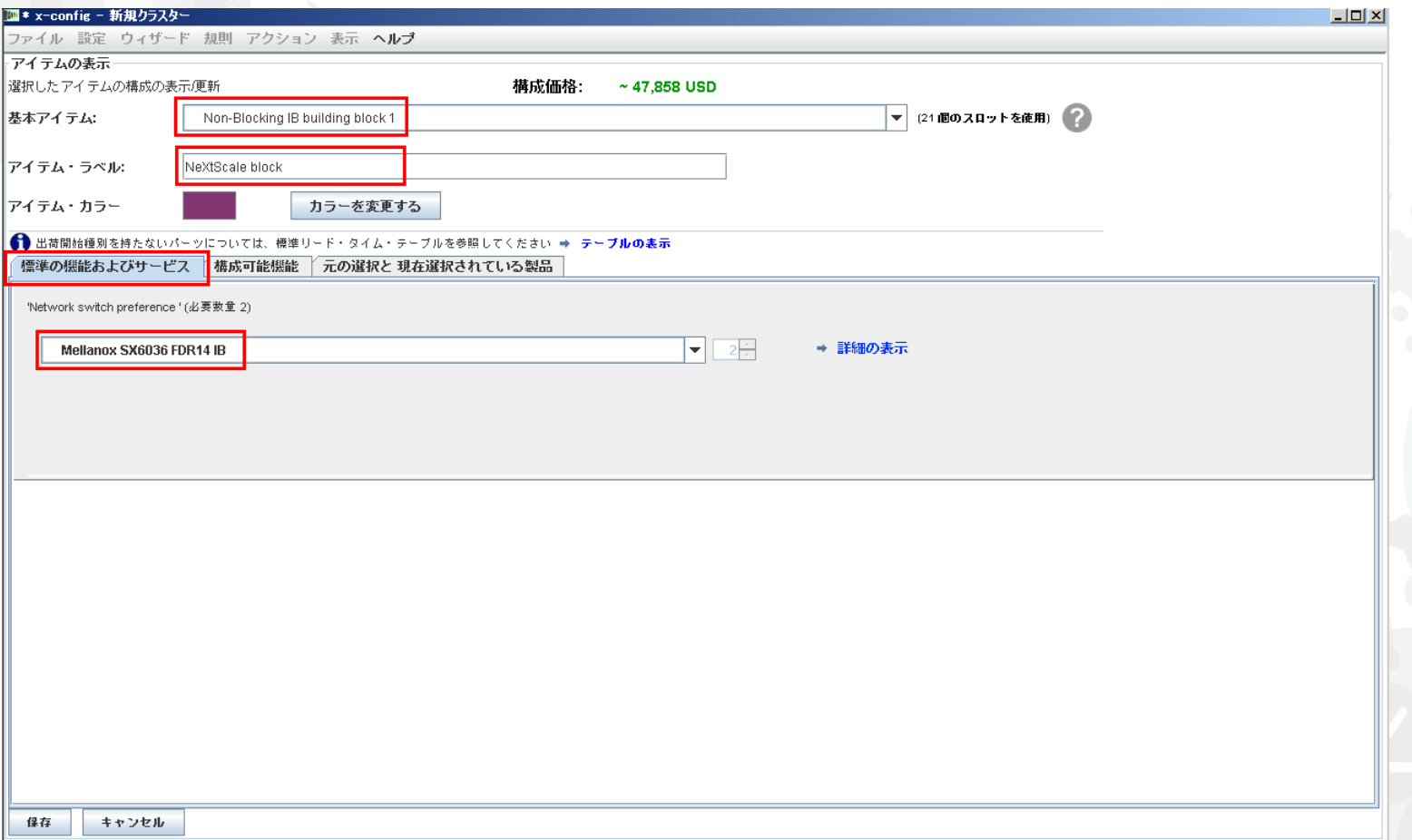

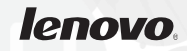

次に「構成可能機能」タブを選択しました。その後「Chassis 1」ドロップダウンから「New NeXtScale chassis」を選択しました。

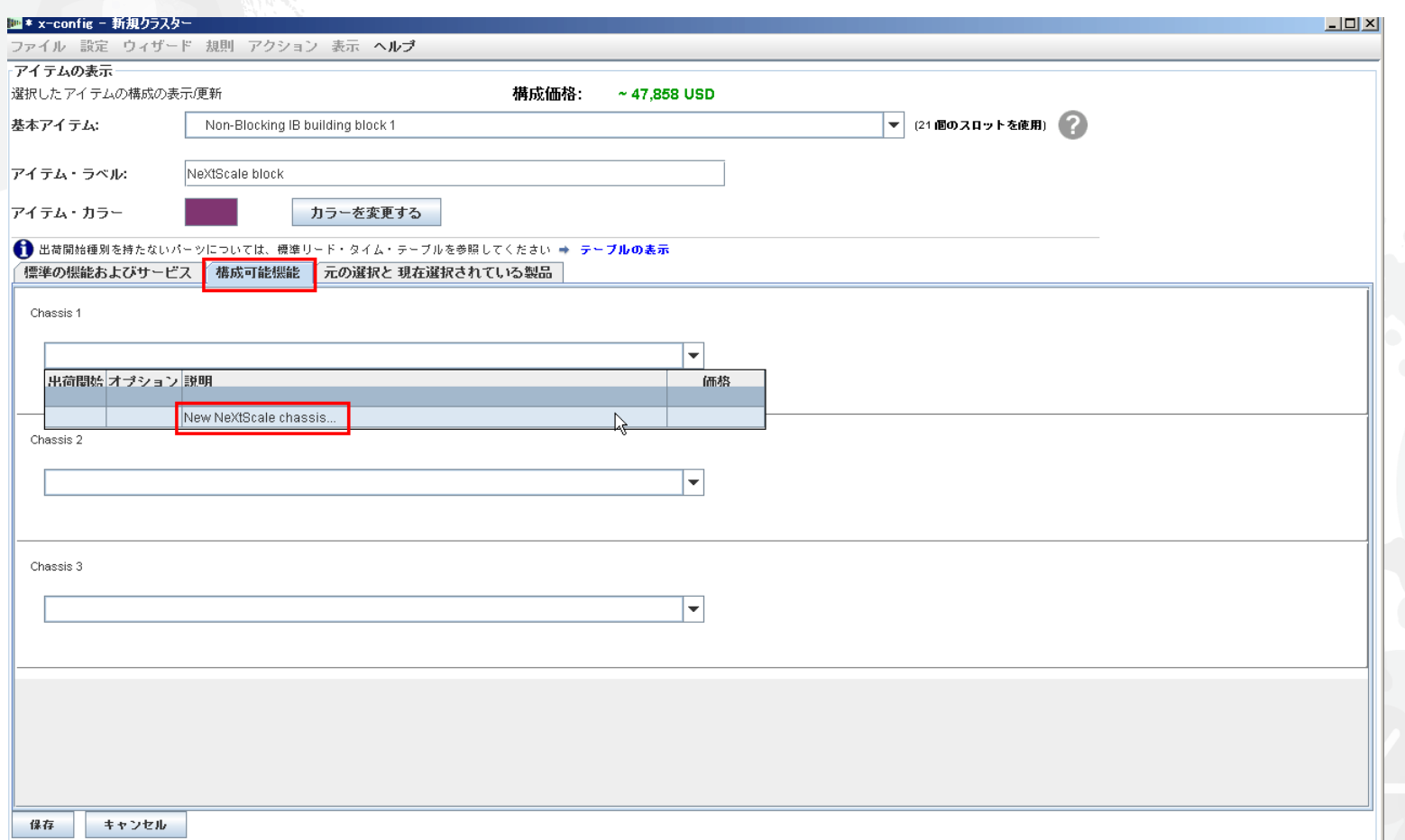

次に「基本アイテム」ドロップダウンから「5456 HC1」を選択しました。前回と同様、「アイテム・ラベル」 ボックスに意味のある名前を付けました。次に「構成可能機能」タブに移動しました。「オートフィル」 ドロップダウンから「New node」を選択しました。

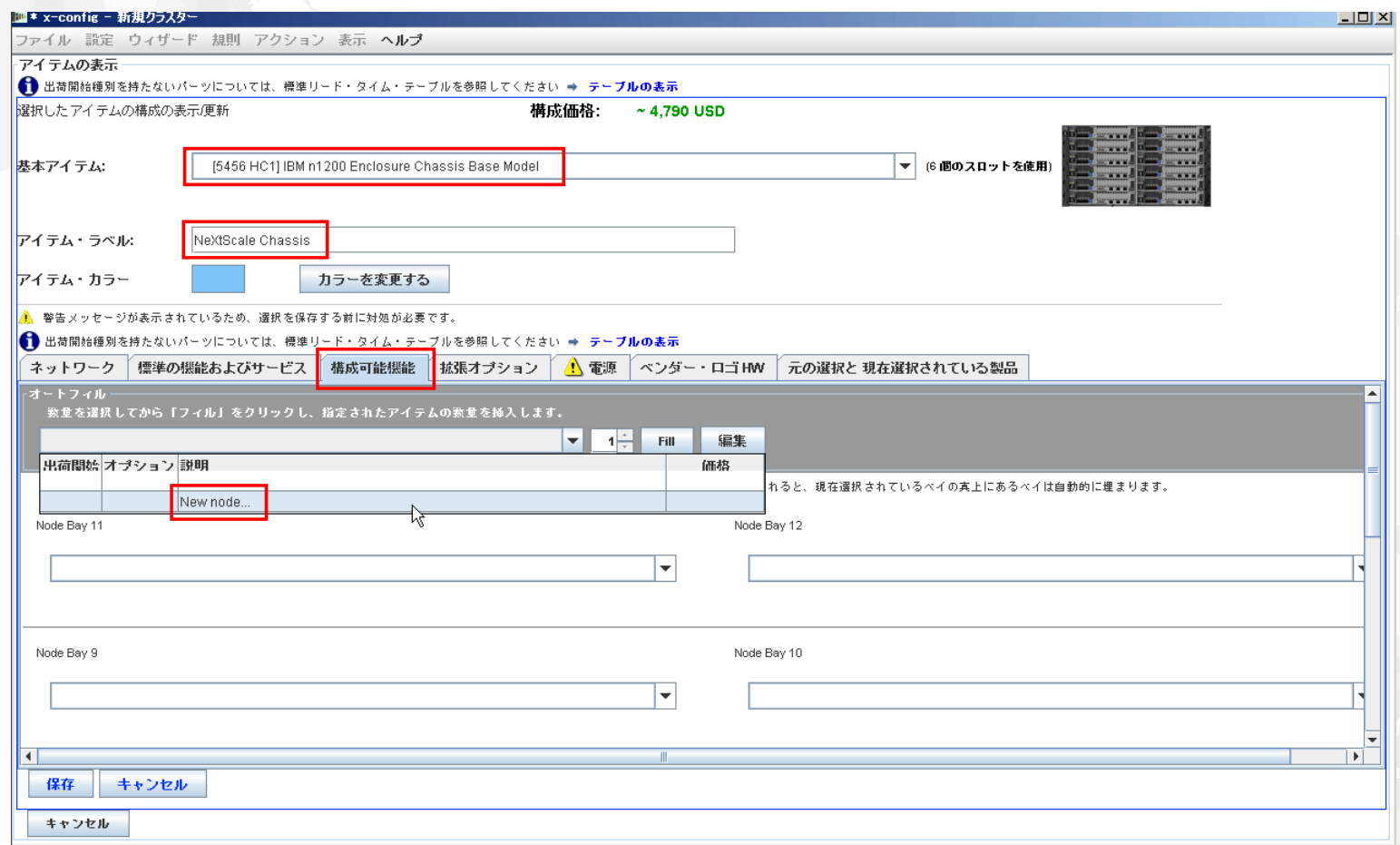

ここで「nx360 M4 Computer Node」を選択しました。次に「アイテム・ラベル」で名前を指定し、 「ノードの役割」で「Compute」を選択しました。まず「ネットワーク」タブから適切なネットワークを選択します。 このトレーニング・モジュールでは「Compute\_NeXtScale…」&「Management\_NeXtScale…」のみ 選択し、他のすべてのオプションの選択は解除しました。

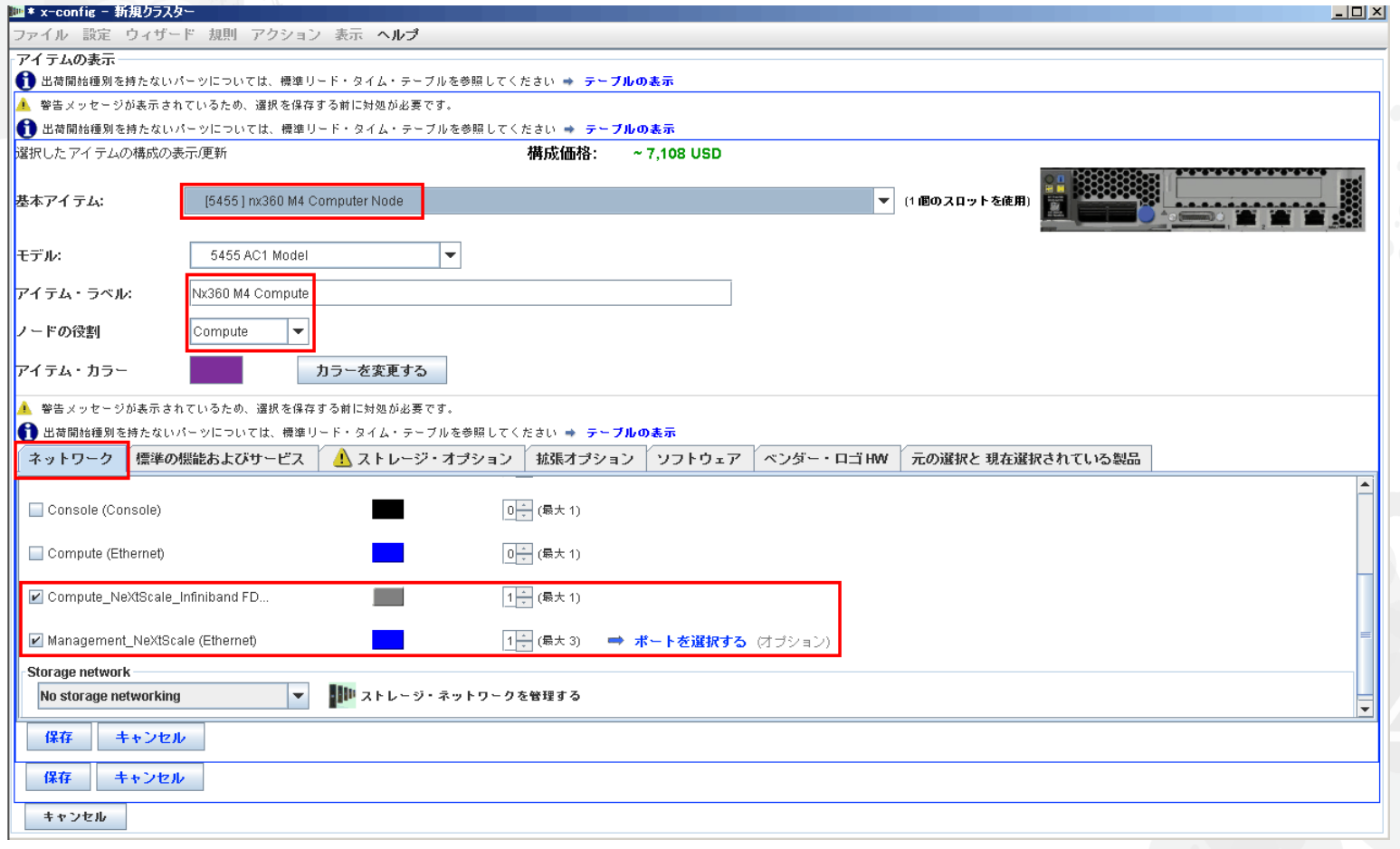

次に「標準の機能およびサービス」タブに移動しました。ここでは、お客様のソリューションに合わせて 適宜ノードをカスタマイズします。ここでは 2 つのプロセッサーと 6 つのメモリー DIMM を選択しました。 次に、他のタブに移動して、適宜カスタマイズを行います。

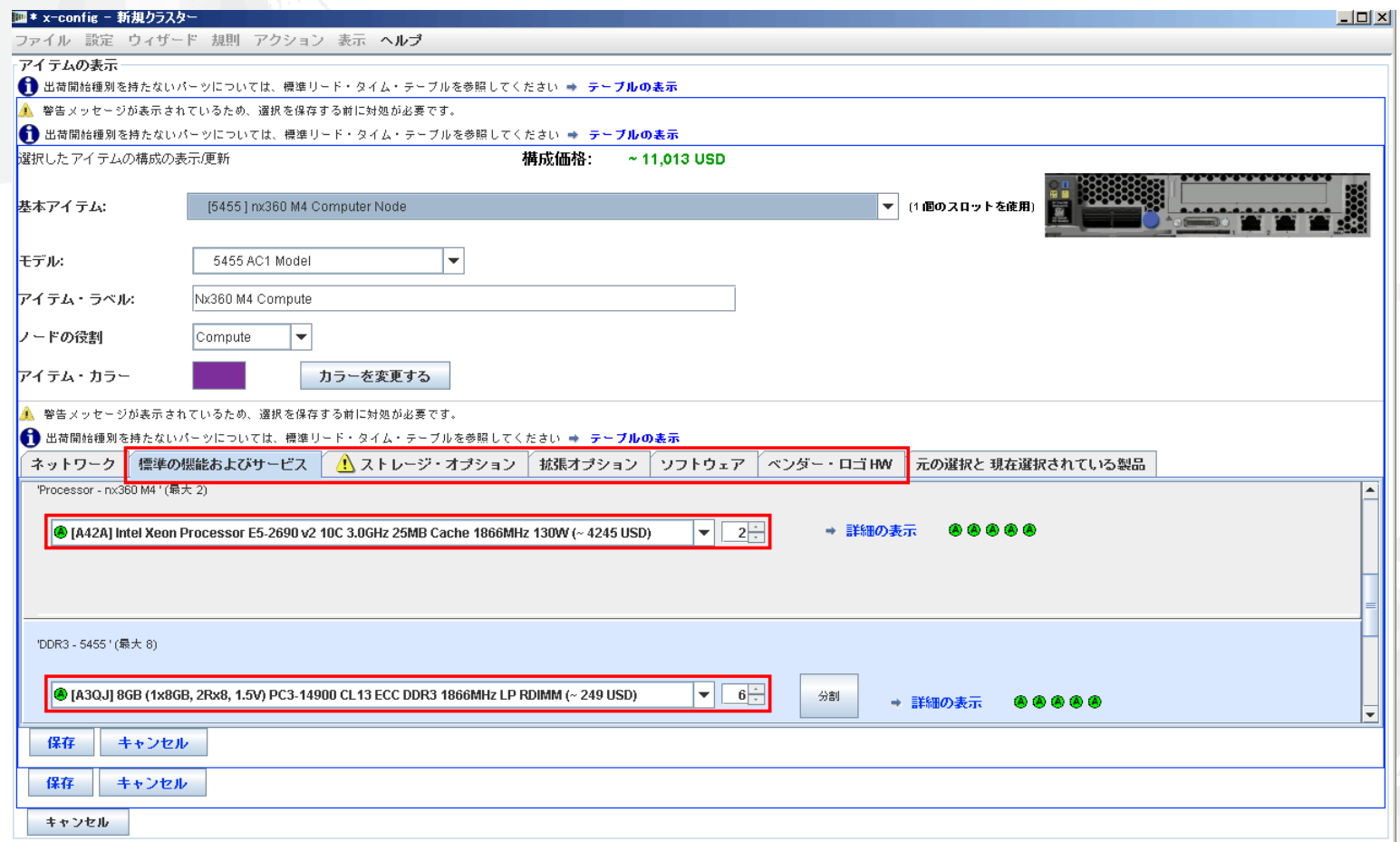

### 次に「拡張オプション」タブを選択し、「FC A2YE, Mellanox ConnectX 3 VPI…」アダプターを 選択しました。

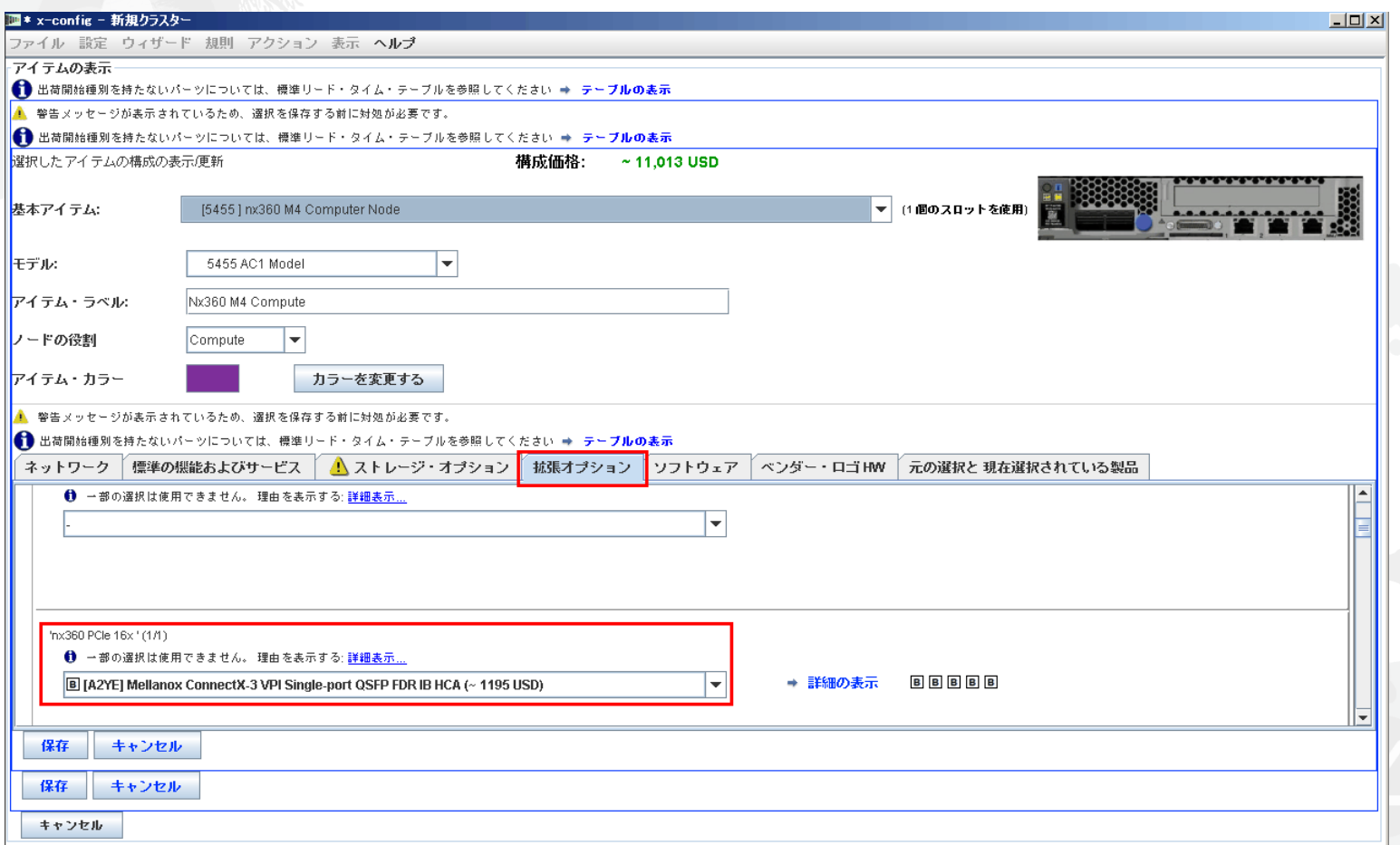

### 次に「ソフトウェア」タブを選択しました。このトレーニング・モジュールでは「Red Hat」ソフトウェア、 「RHEL for HPC 2 Skts…」を選択しました。最後に「保存」を選択します。

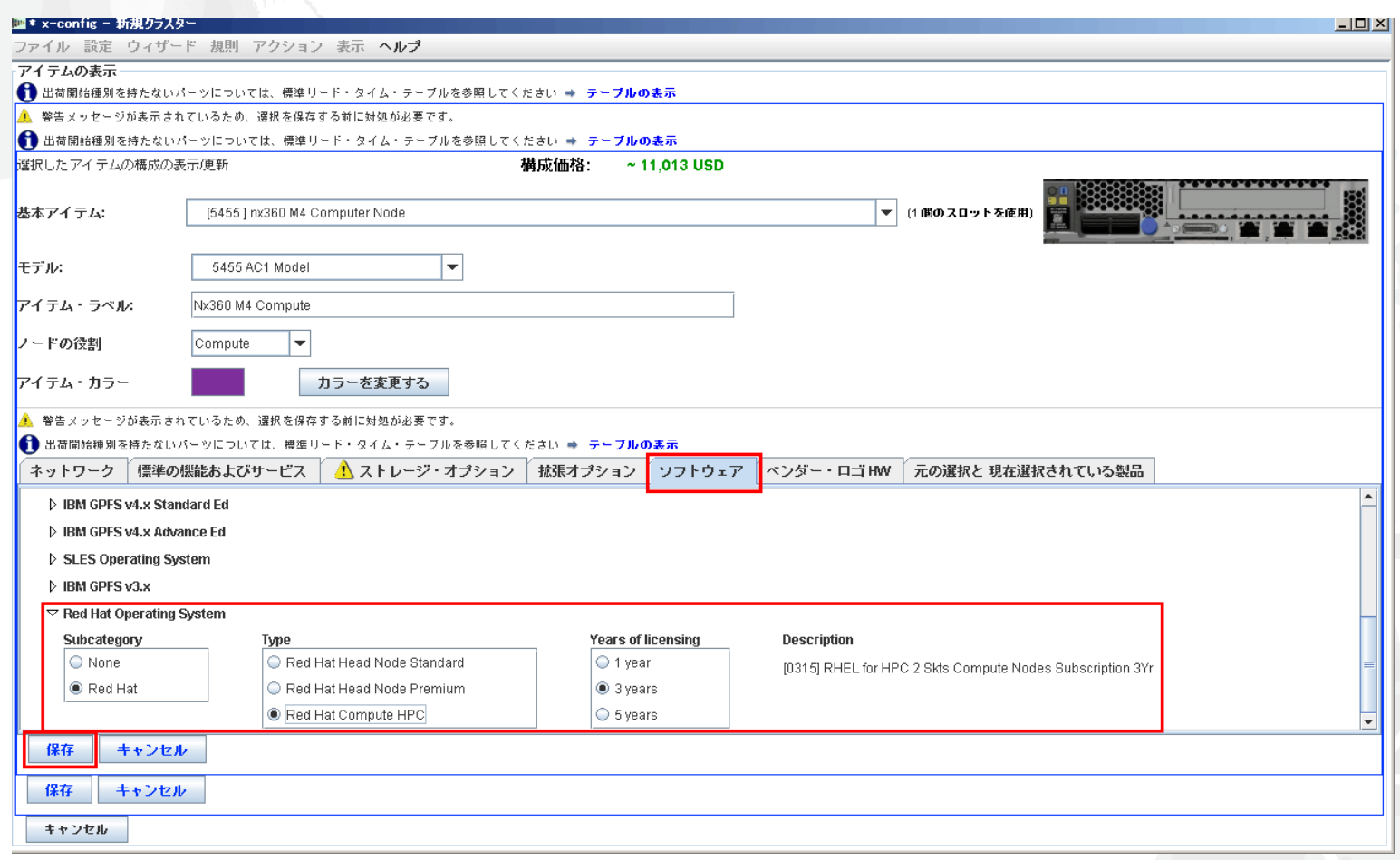

### ノードの構成後、お客様のソリューションで必要となる数量を追加します。この例では、シャーシを 埋めるために 12 を追加しました。

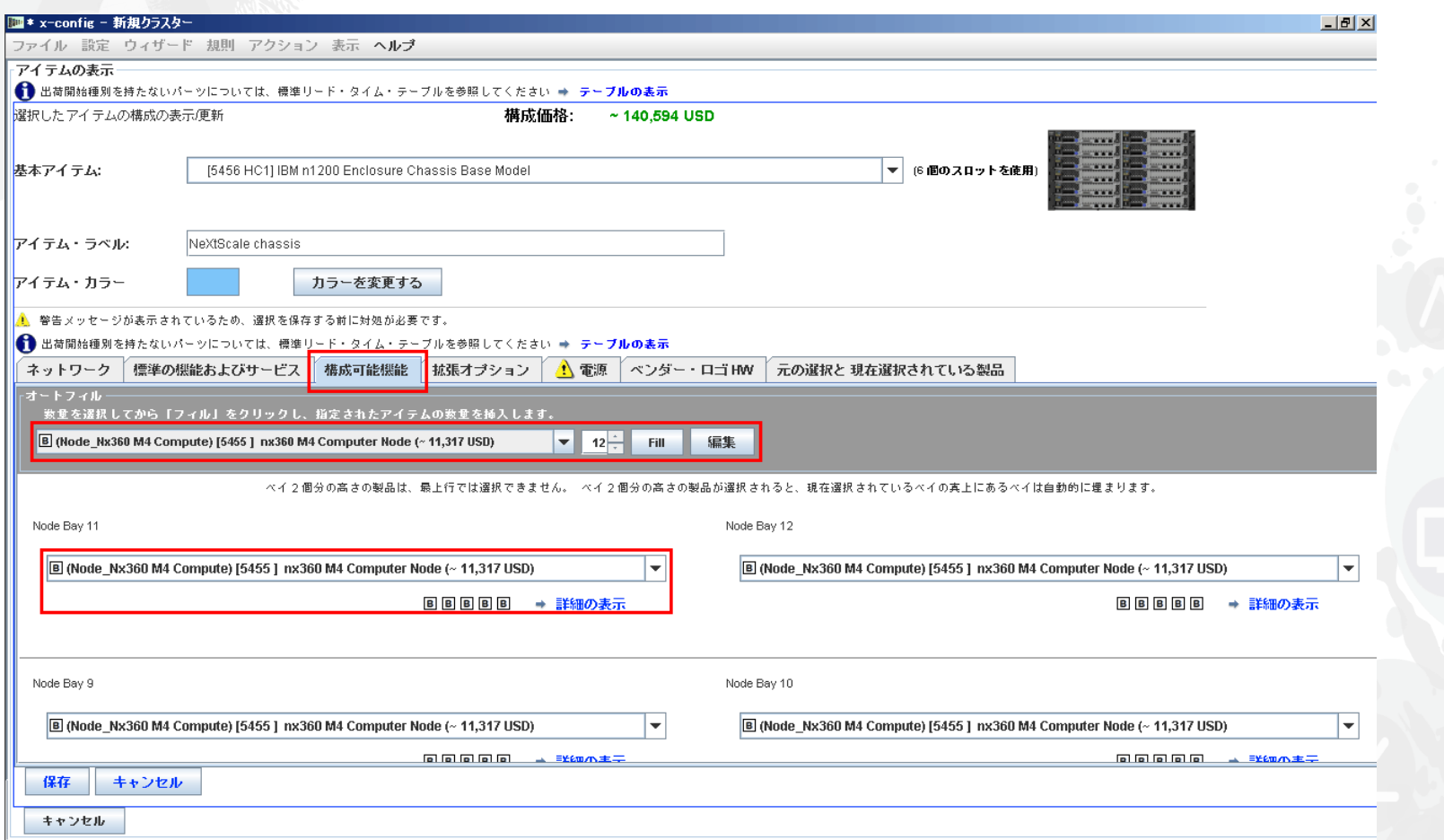

次に「拡張オプション」、「電源」、「ベンダー・ロゴ HW」タブに移動して、お客様のソリューションの要件に 合わせてシャーシのカスタマイズを完了します。最後に「保存」を選択します。

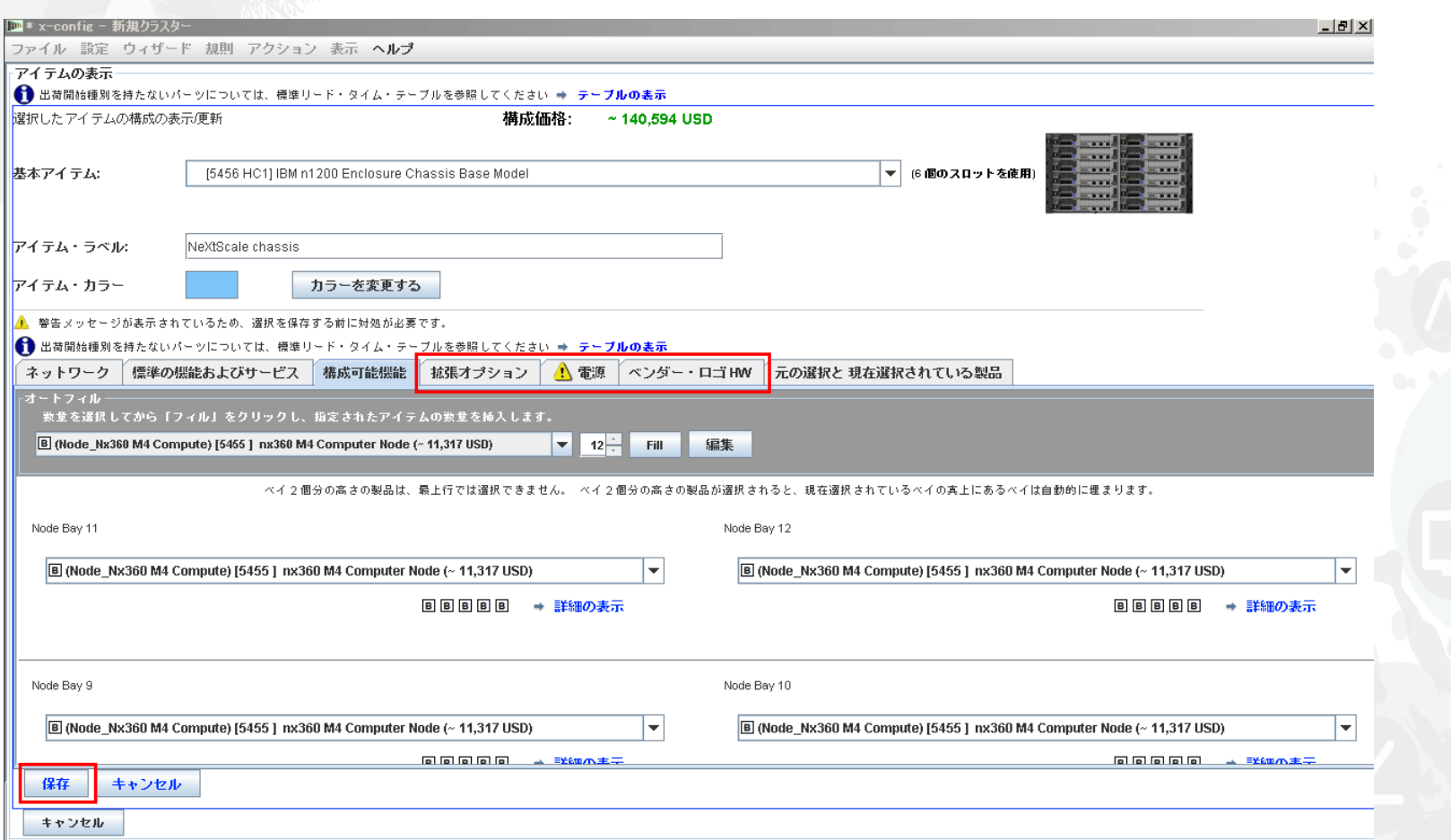

次にドロップダウン・タブを使用して、「Chassis 2」と「Chassis 3」を追加します。「Chassis 1」として 構成された NeXtScale のシャーシを選択します。最後に「保存」を選択します。

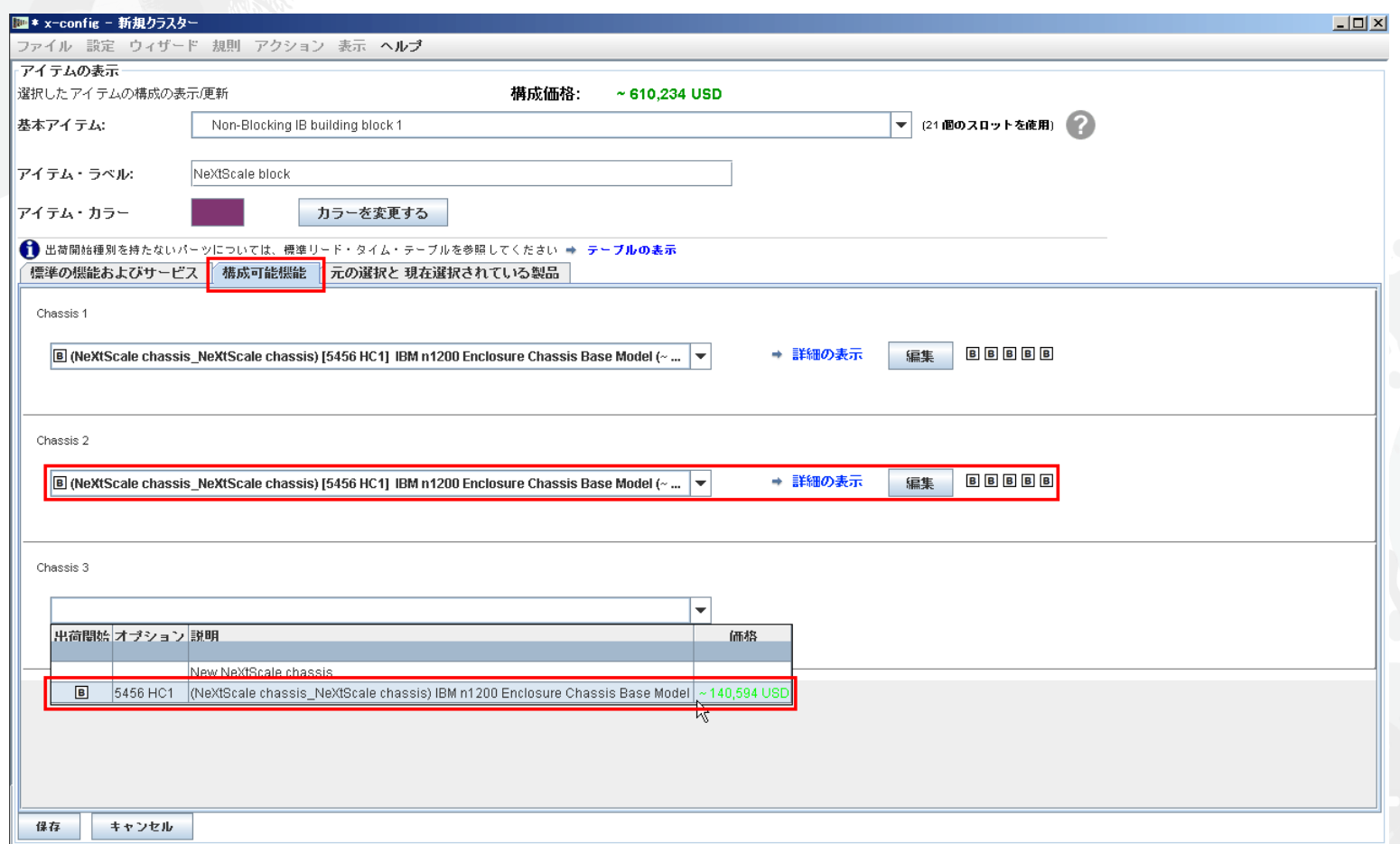

前の画面で「保存」を選択すると、アイテムを複製するためのポップアップ・ウィンドウが表示されます。 このタイプの構成では「このアイテムのコピーをひとつ作成する」を選択します。その後「OK」をクリックします。

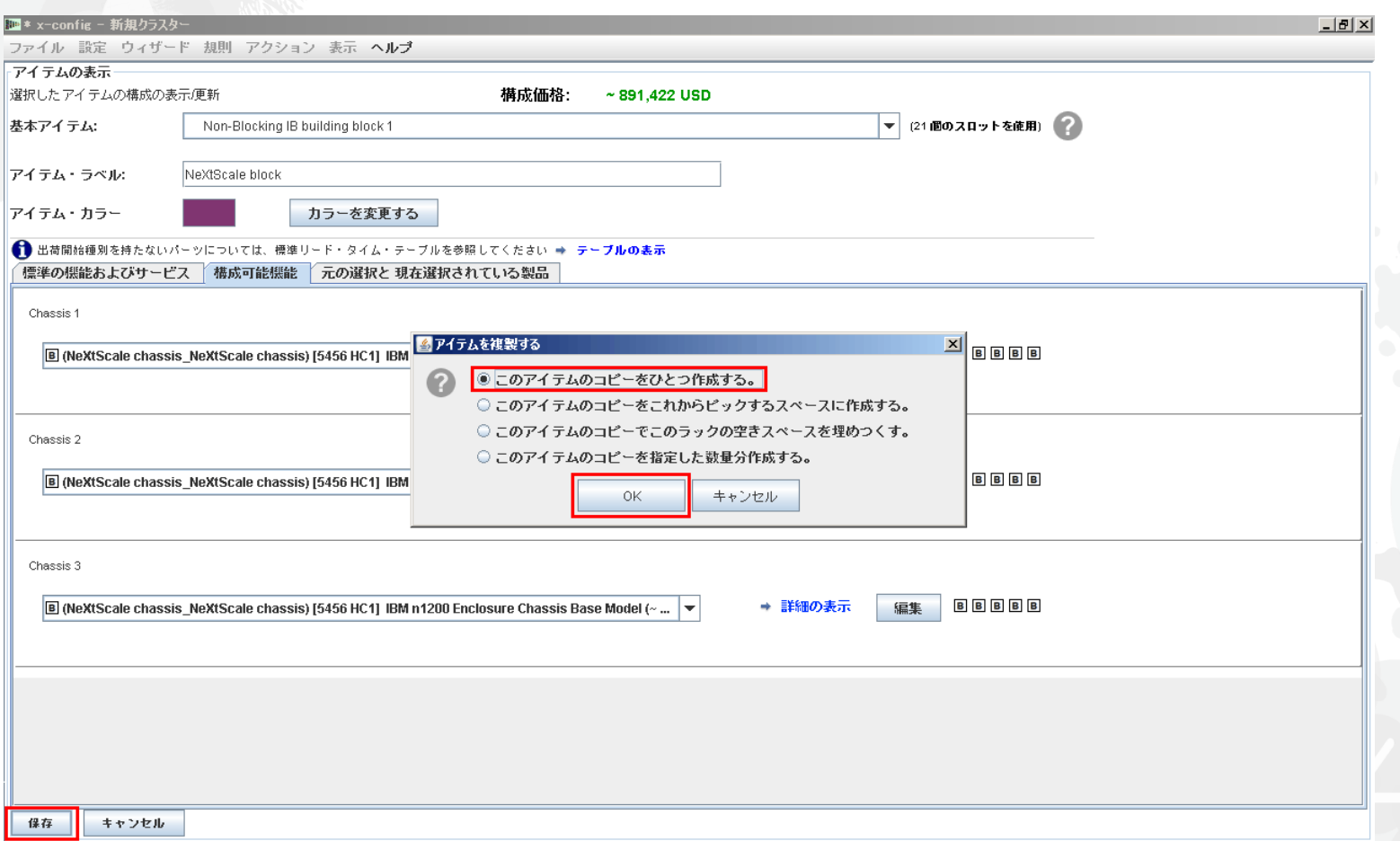

### これは、ビルディング・ブロック 1 作成後のクラスターのメイン構成ウィンドウの表示画面です。 次に、ビルディング・ブロック 2 を追加します。次のスライドをご覧ください。

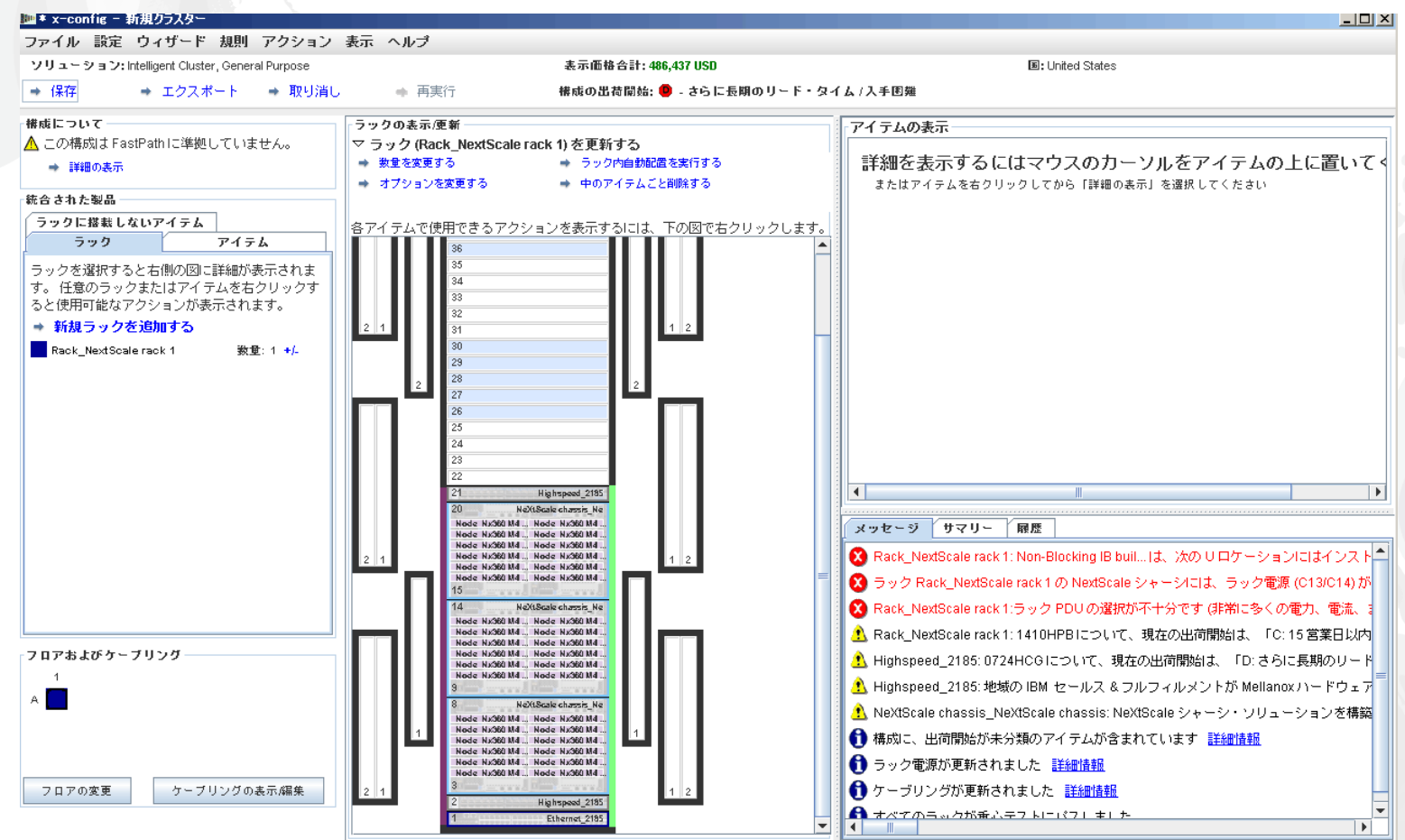

### 次に、ラックの空いている場所を見つけ、右クリックして「NeXtScale block」を追加します。 「新規 NeXtScale block…」を選択します。

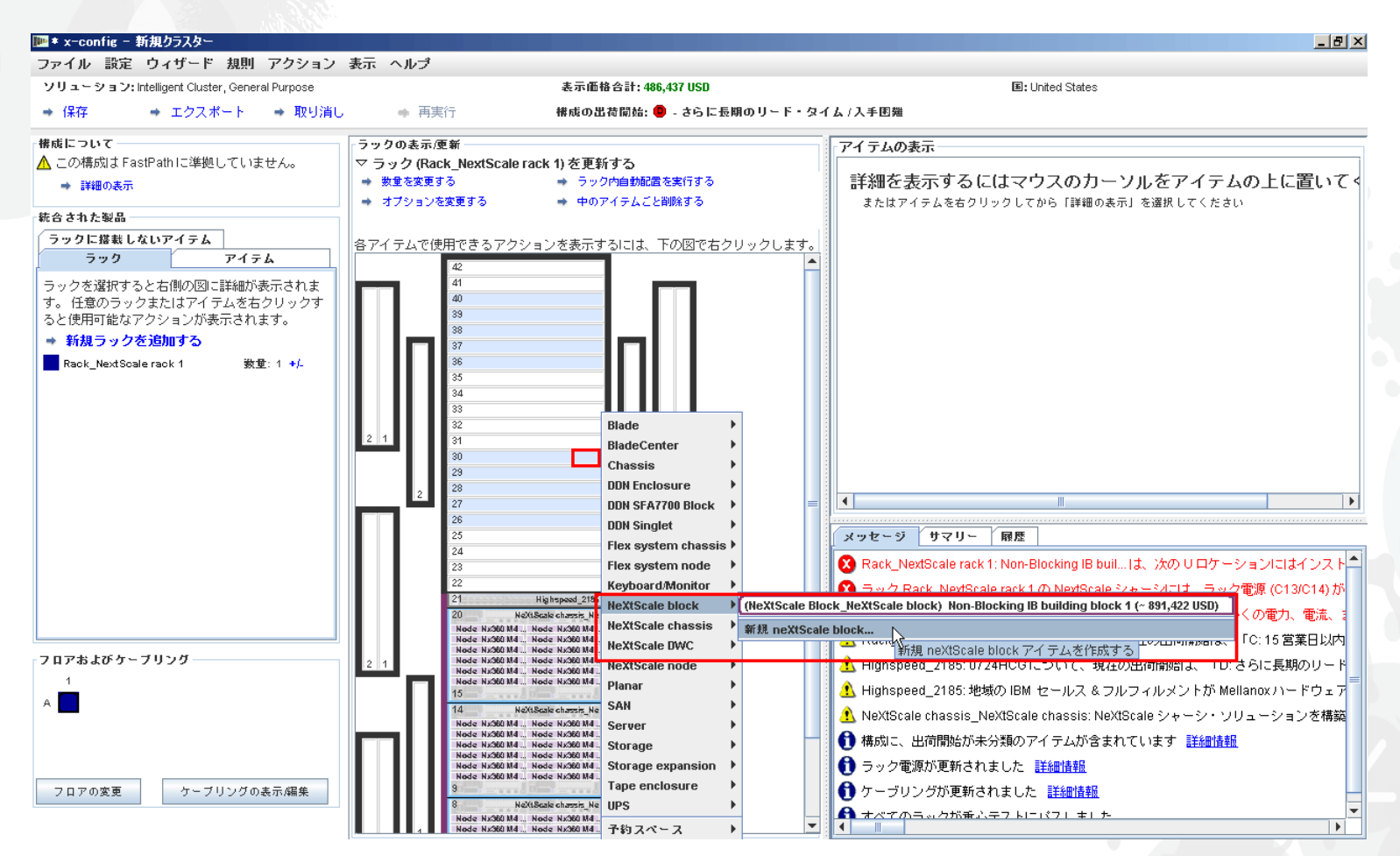

次に「基本アイテム」ドロップダウンから「Non-Blocking IB building block 2」を選択しました。必ず意味の ある「アイテム・ラベル」を追加してください。「標準の機能およびサービス」タブで、必ずビルディング・ブロック 1 と同じスイッチを追加してください。ここでは「Mellanox SX6036 FDR14 IB」スイッチを選択しました。

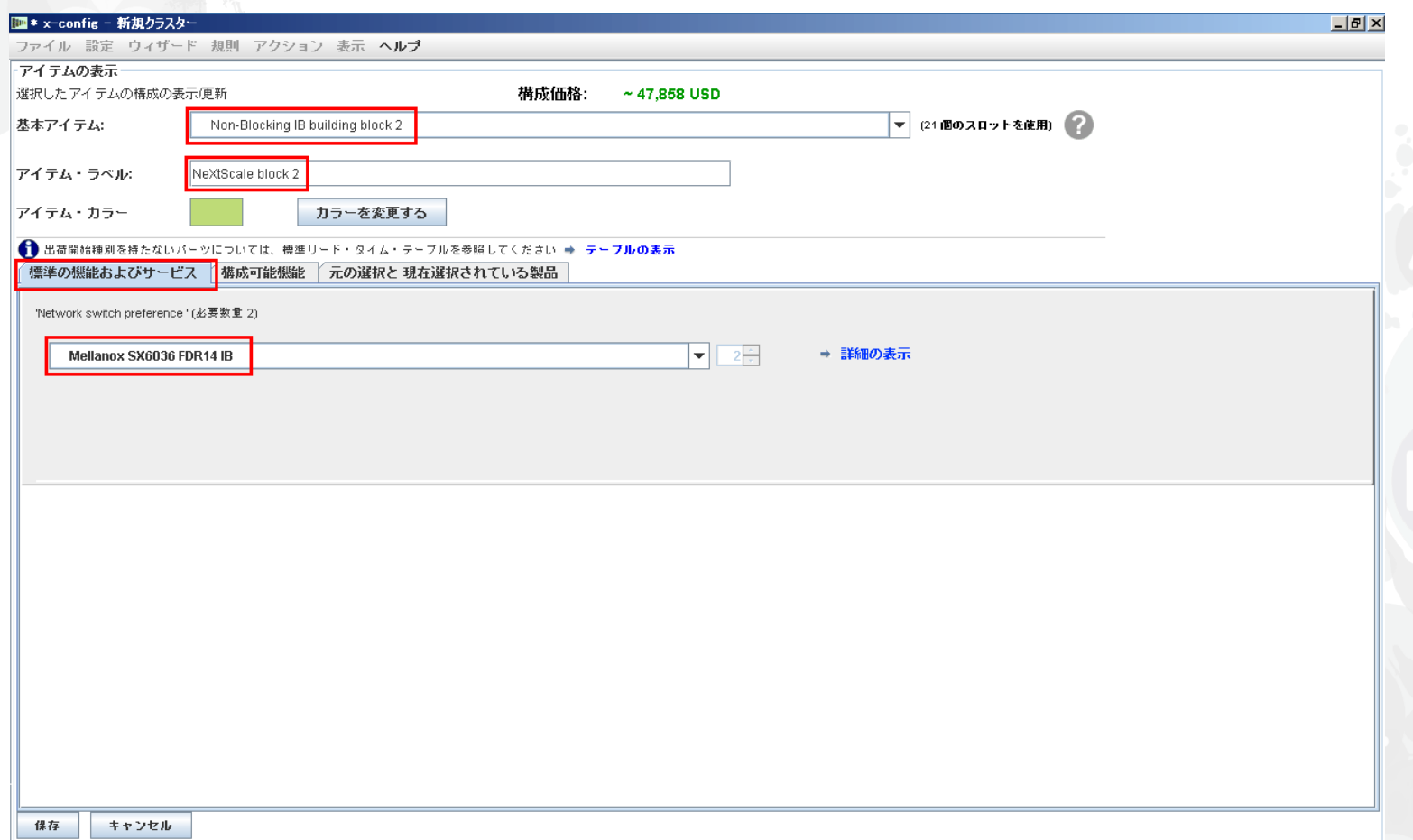

次に「構成可能機能」タブを選択しました。そして「Chassis 1」ドロップダウンからビルディング・ブロック 1 で 構成された NeXtScale のシャーシを選択しました。この方法により、すべてのシャーシとノードを完全に 同一にすることができます。実際のお客様のソリューションは要件に応じて異なります。

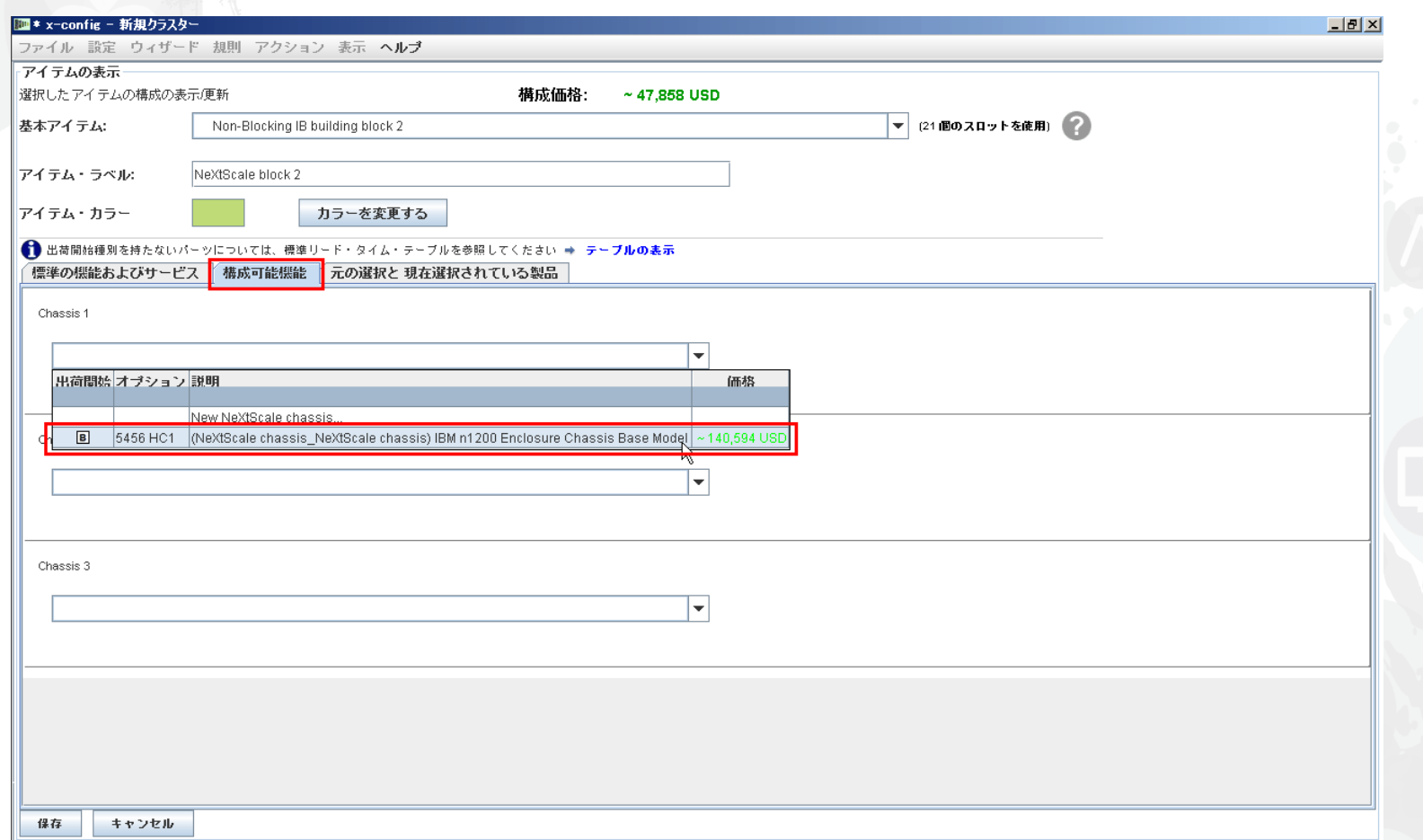

前の画面で「保存」を選択すると、アイテムを複製するためのポップアップ・ウィンドウが表示されます。 このタイプの構成では「このアイテムのコピーをひとつ作成する」を選択します。その後「OK」をクリックします。

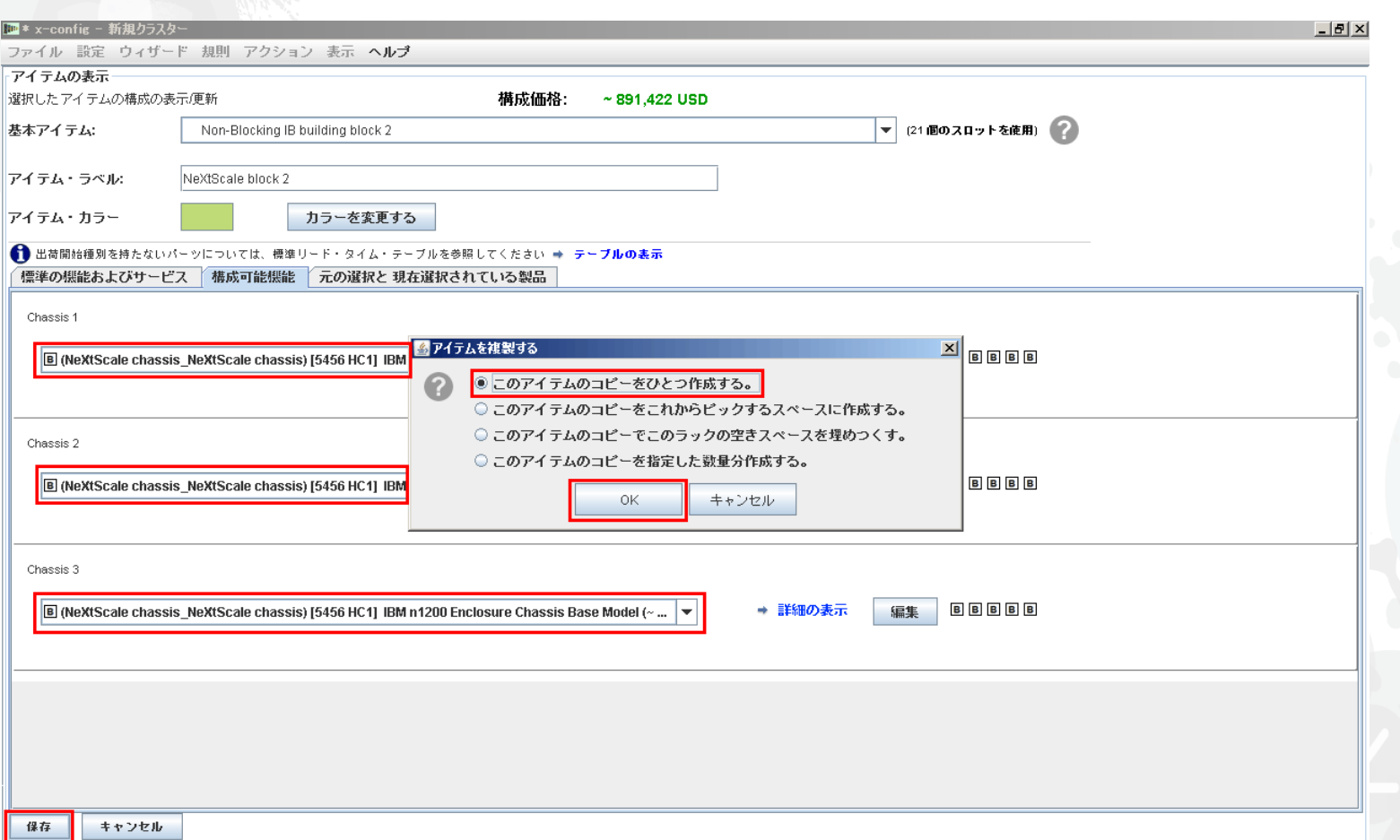

### これは、ビルディング・ブロック 2 作成後のクラスターのメイン構成ウィンドウの表示画面です。 次に、クラスターとして機能するように 2 つのビルディング・ブロックを接続します。

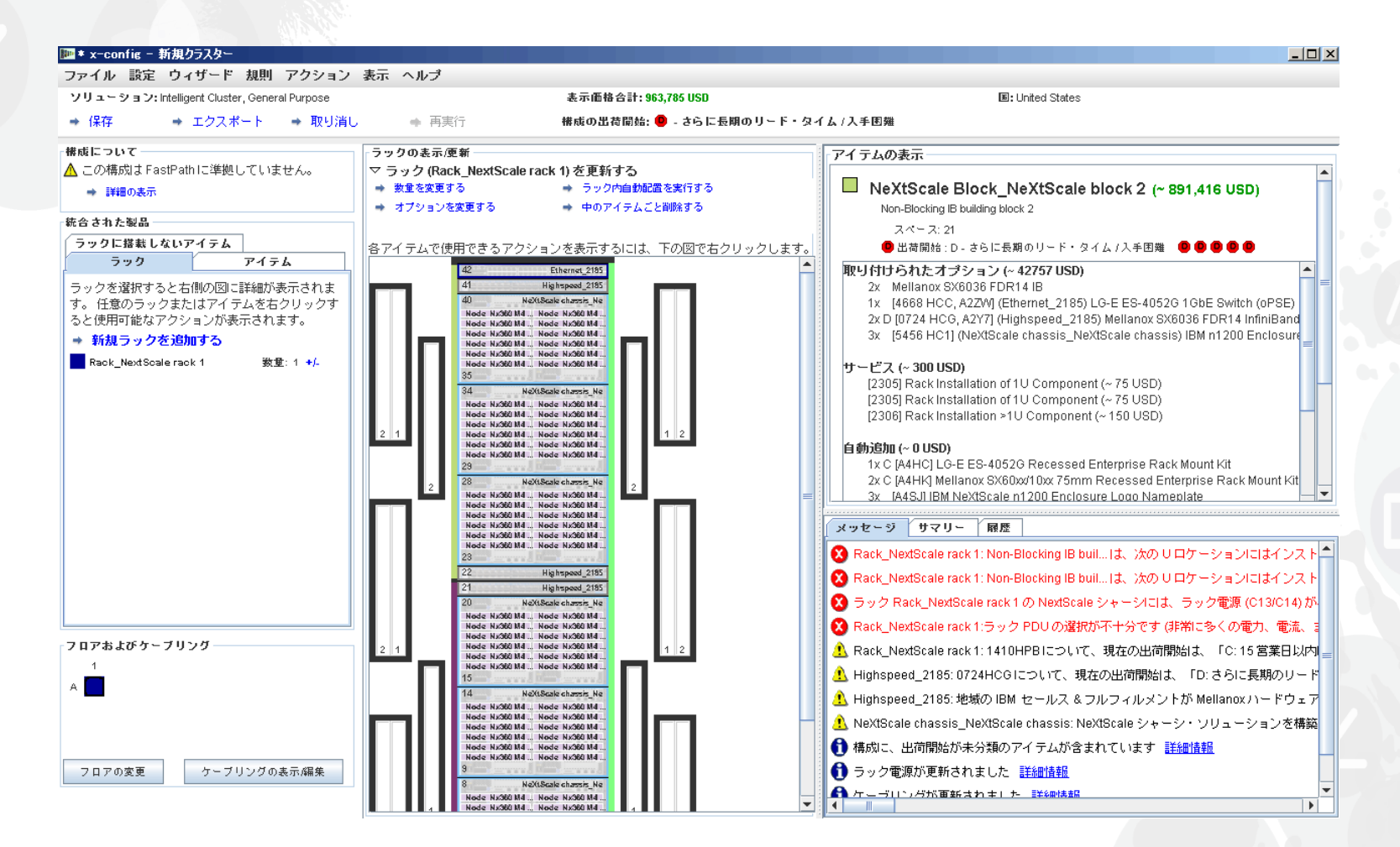

#### 次に、メインメニューの「設定」下の「クラスター設定」を使用して 2 つのビルディング・ブロックを接続します。 「F12」を選択して「クラスター設定」を起動することもできます。

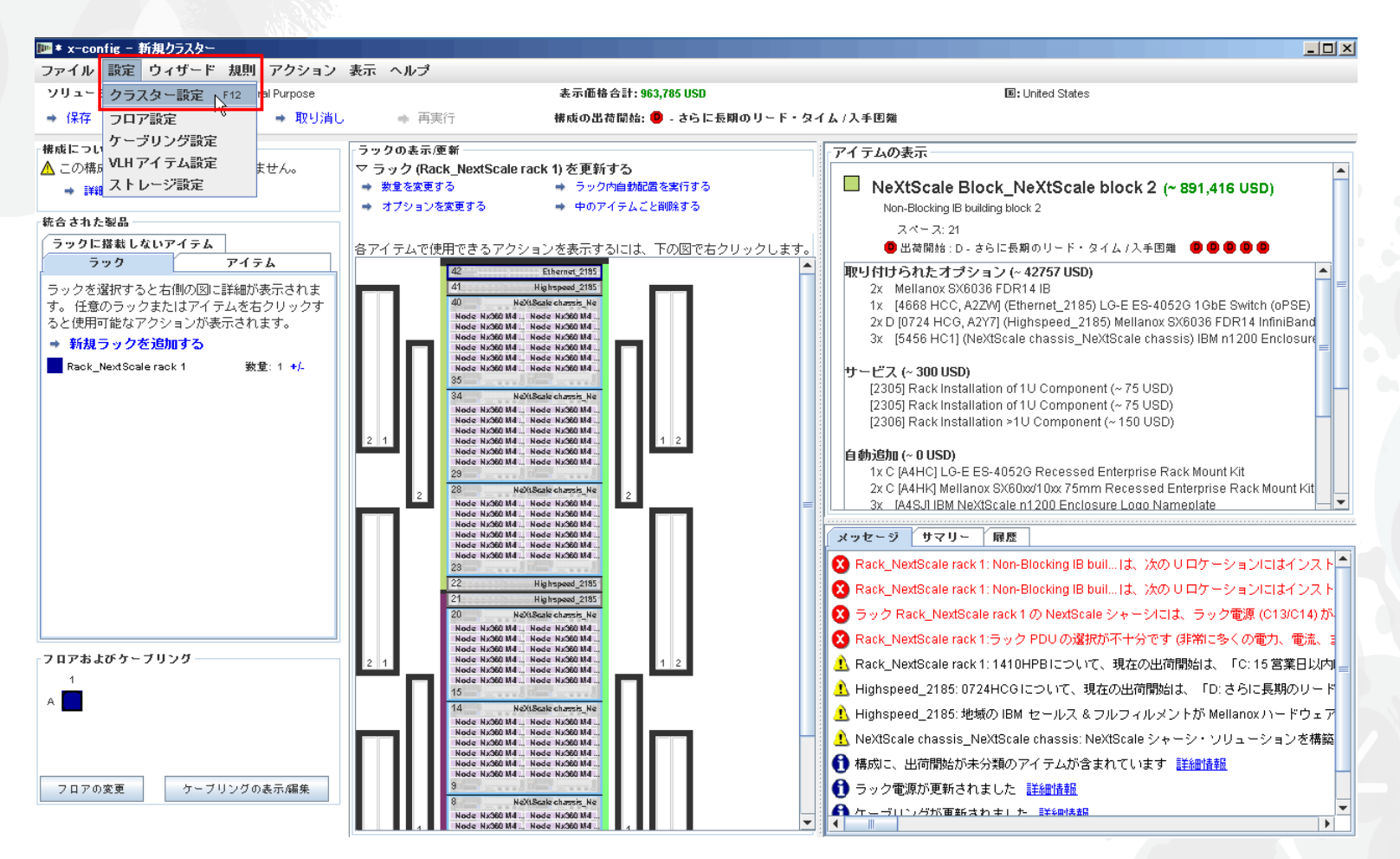

「データ・ネットワーク」タブで、2つのビルディング・ブロックを接続するための新規ネットワークを作成します。 「ネットワークを追加する」を選択します。次に、新規ネットワークの名前を指定します。 ここでは「Compute\_NeXtScale\_Loop」と指定しました。最後に「OK」をクリックします。

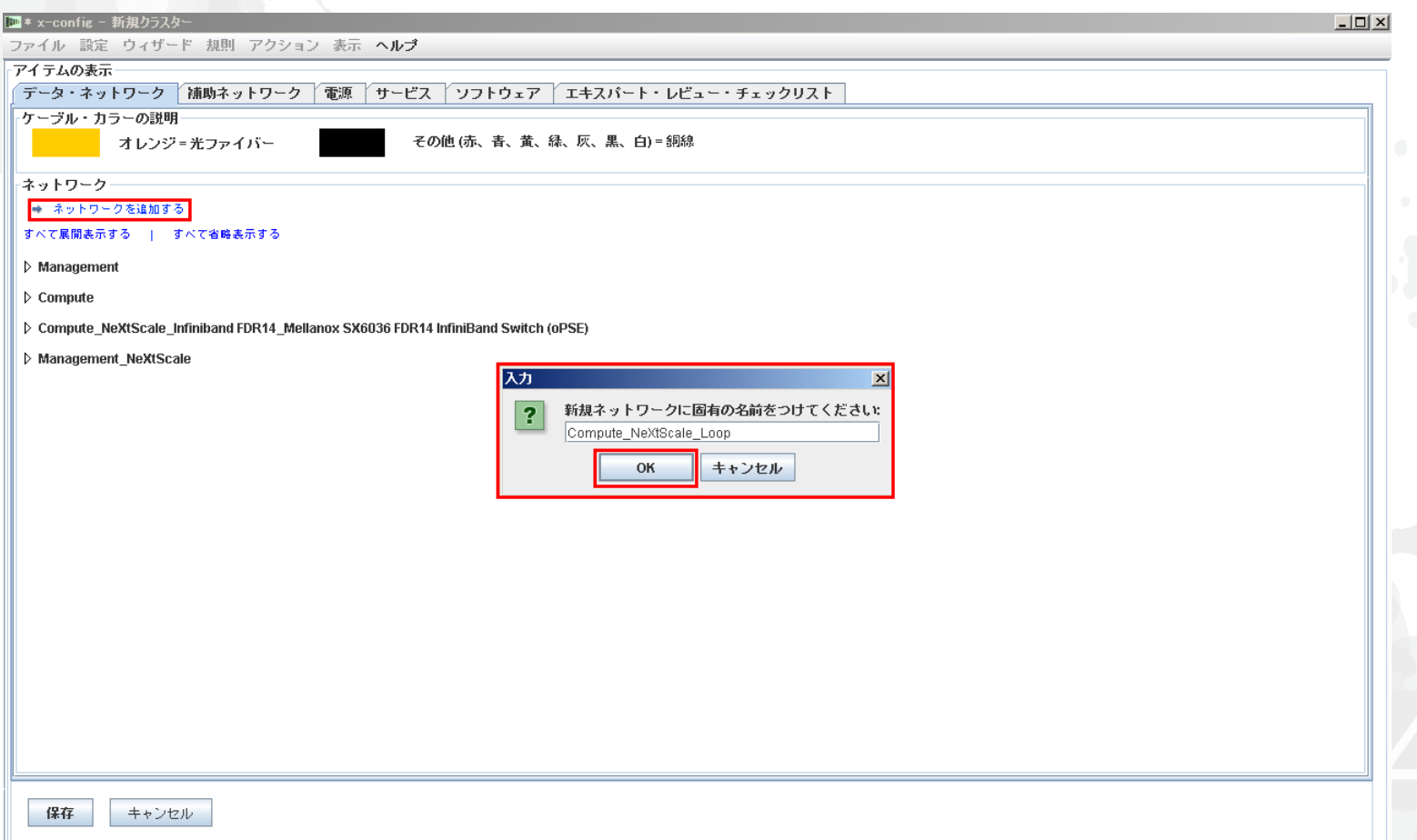

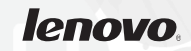

### NeXtScale & x-config - 新規ネットワークの構成

次に「データ・ネットワーク」タブから新規ネットワークを構成します。新規ネットワーク「Compute\_NeXtScale\_Loop」の 拡張ドロップダウンを選択します。必ず「ネットワーク・タイプ」を既存の IB ネットワークと一致させてください。この例では 「Infiniband FDR14」です。次に「メインスイッチ」を選択して、既存の IB ネットワーク・スイッチを一致させます。ここでは FC「0724 HCG」です。次に「トランク」を 0 に設定し、「ケーブル・カラー」をオレンジに変更します。最後に「保存」を 選択します。

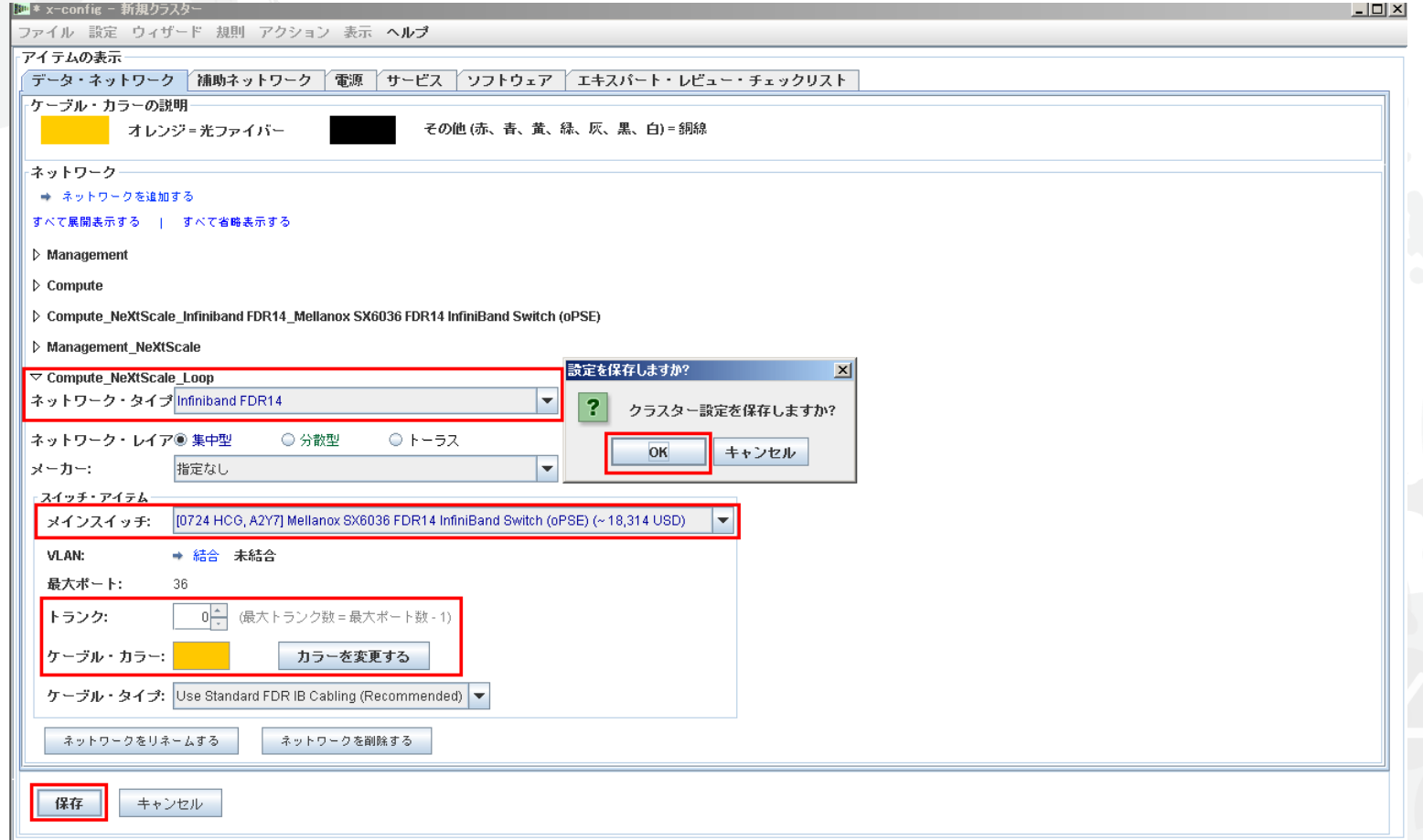

### NeXtScale & x-config - 新規ネットワークの構成

次に、既存の高速ネットワークに新規ネットワークを追加します。ラックの既存の「Highspeed\_2185」 スイッチで右クリックし、「収容されたアイテムを編集する」を選択して「Highspeed\_2185…」スイッチを 選択します。

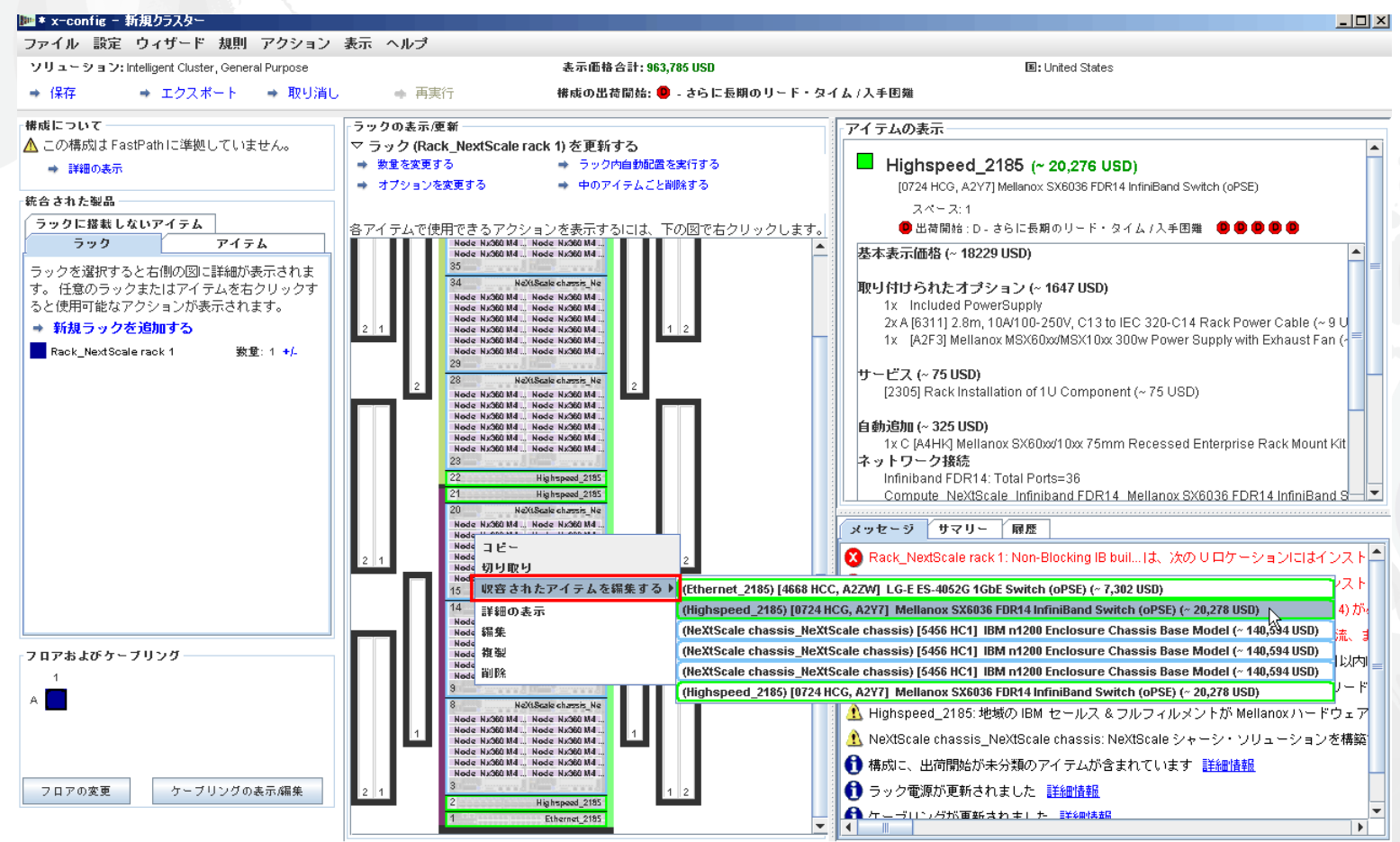

### NeXtScale & x-config - 新規ネットワークの構成

0724 HCG スイッチの構成ウィンドウから「ネットワーク」タブを選択します。新規ネットワーク 「Compute\_NeXtScale\_Loop」にチェック・マークを付けて選択します。「接続」を実際のノードの ポート数の半分である 18 に設定します。このトレーニング例では、各ビルディング・ブロックに 36 個の ノードがあります。次に「保存」を選択します。最後に、ポップアップ・ウィンドウで「OK」をクリックします。

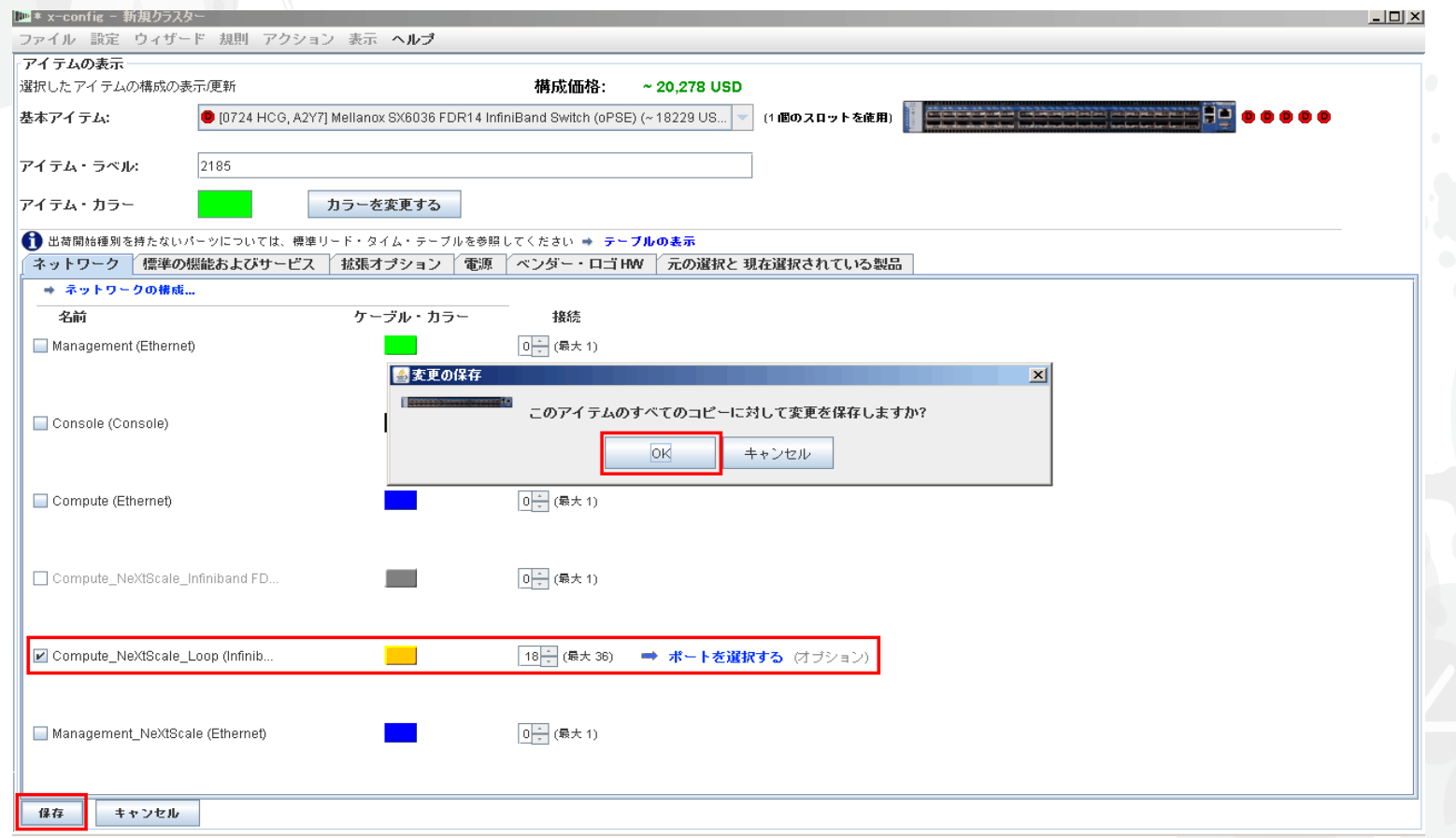

これは、新規ネットワークの構成で追加された高速スイッチが含まれているラック「Rack\_AUTO\_85」の 表示画面です。2 つのビルディング・ブロックを接続し、クラスターを形成するために 2 つの高速スイッチが 追加されています。

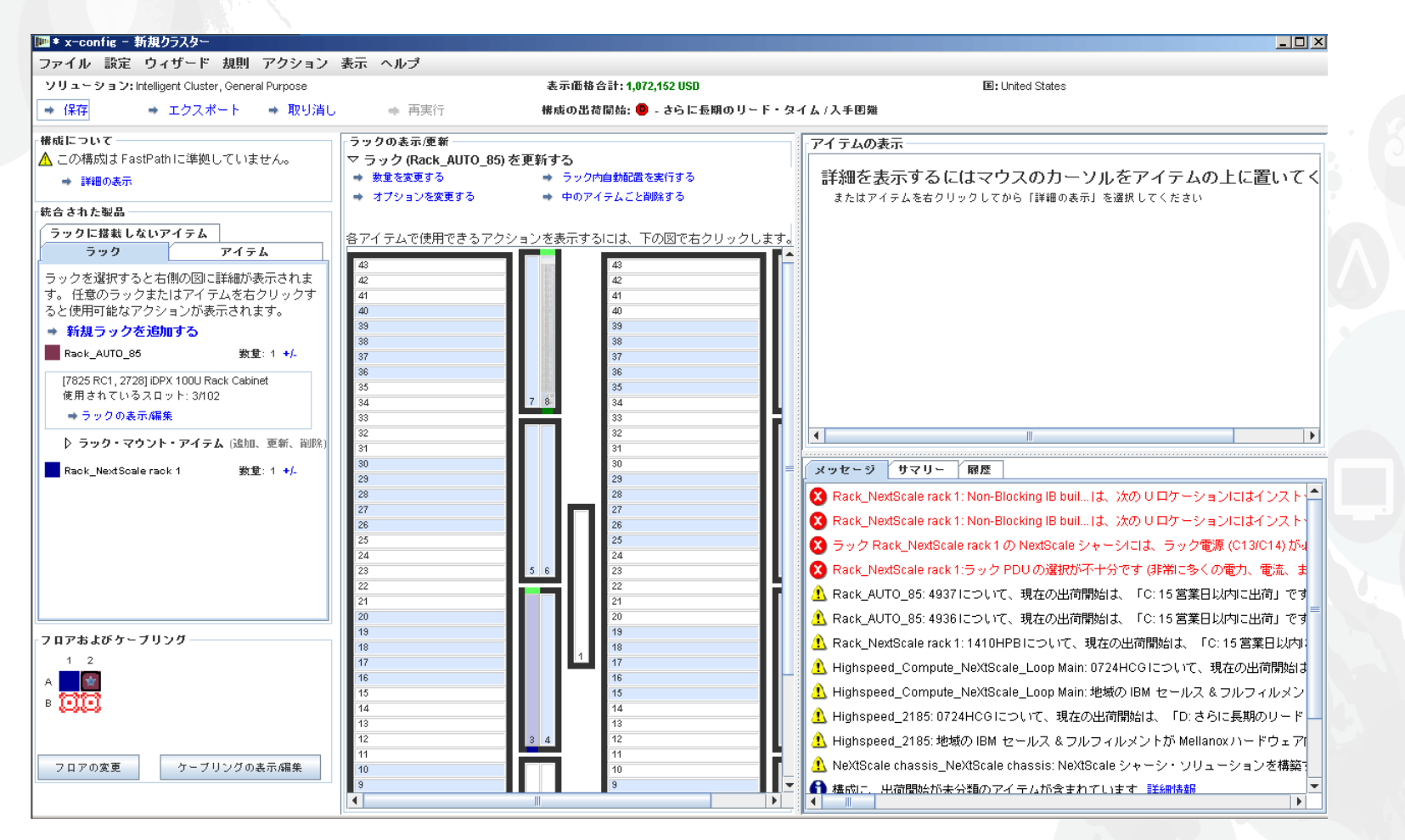

次に、ケーブリングをチェックし、ネットワークと電源の接続が適切に設定されていることを確認します。 メイン構成画面の左下にある「ケーブリングの表示/編集」を選択します。ケーブル構成画面で高速 スイッチのみを選択して「接続を表示」をクリックします。ここでは、各ビルディング・ブロックの 「Highspeed\_Compute\_NeXtScale\_Loop」のメインスイッチに対して 36 の接続が存在していることを 確認できます。

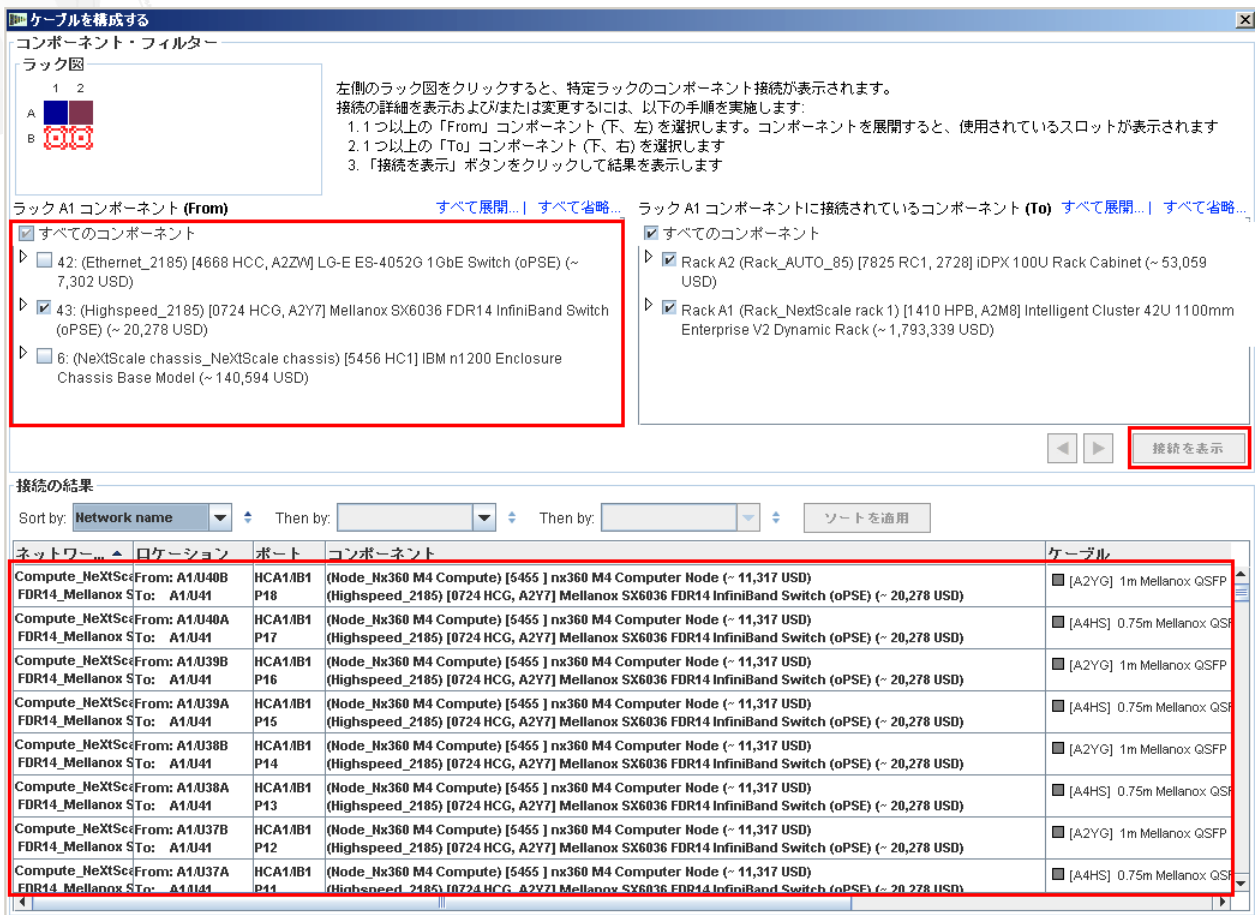

これは、ビルディング・ブロック 1 と 2 を作成し、新規ネットワークを作成した後のクラスターの完了画面です。 ソリューションに 2 つのラックが存在していることを確認できます。「Rack\_NeXtScale rack 1」には、 計算ノードとメインスイッチが含まれています。「Rack AUTO 85」には、追加された高速スイッチが 含まれています。次に、ソリューションを「保存」し、「エクスポート」します。

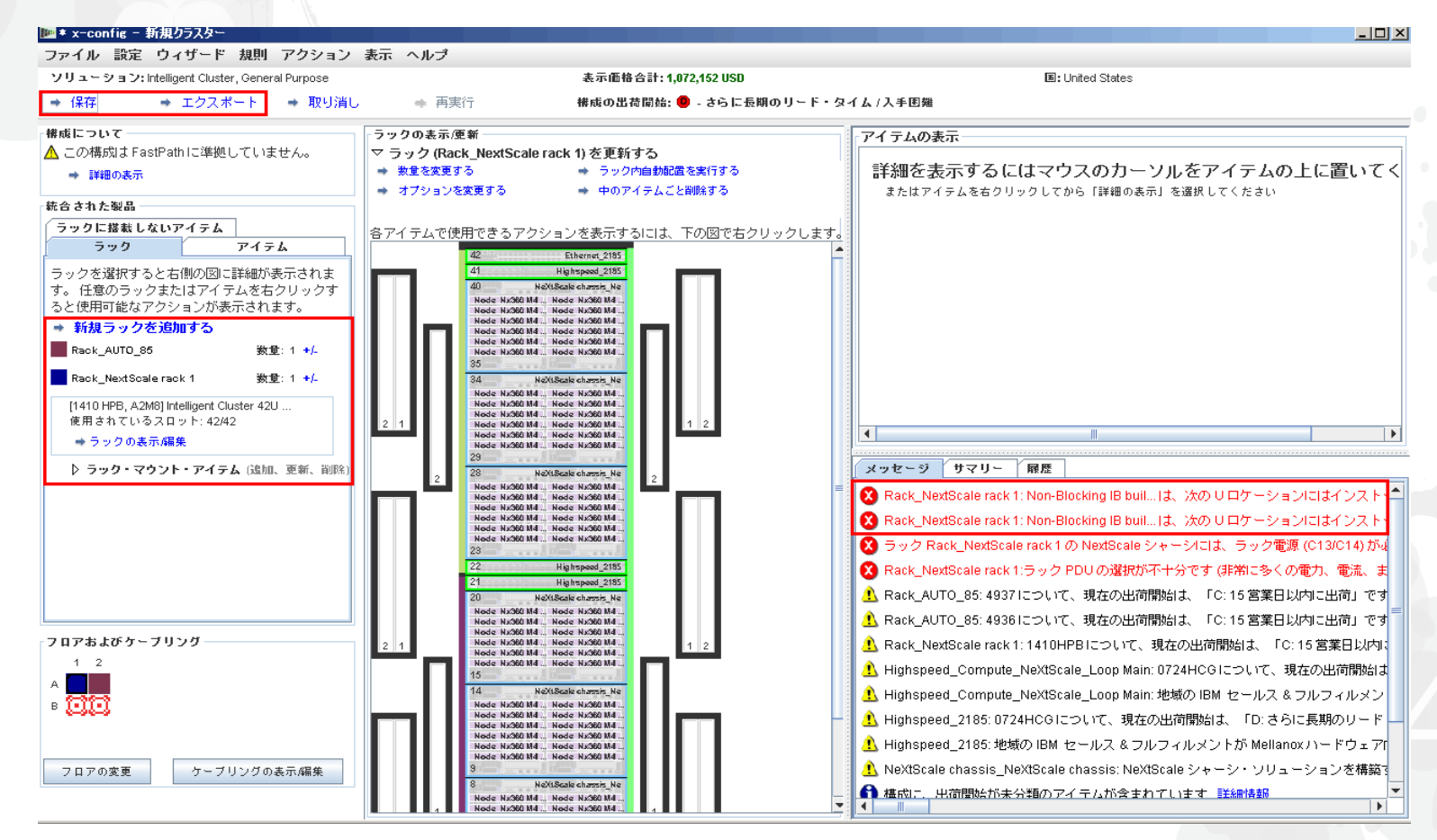

**lenovo** 

「保存」を選択してソリューションを保存した後に「エクスポート」を選択します。構成の国に応じて「フォーマット選択」 ポップアップ・ウィンドウに異なる選択肢が表示されます。アメリカ合衆国の場合、「TMF/SEO - CFReport/Excel フォーマット」が表示されます。必ず「TMF/SEO..」チェック・ボックスにチェック・マークを付けて選択してください。「SOVA を 使用して妥当性検査する」チェック・ボックスは事前選択されており、チェック・マークを付けたままにする必要があります。 製造によって作成可能であることを検証するために SOVA を通じてソリューションを実行することが重要です。 「続行」を選択します。

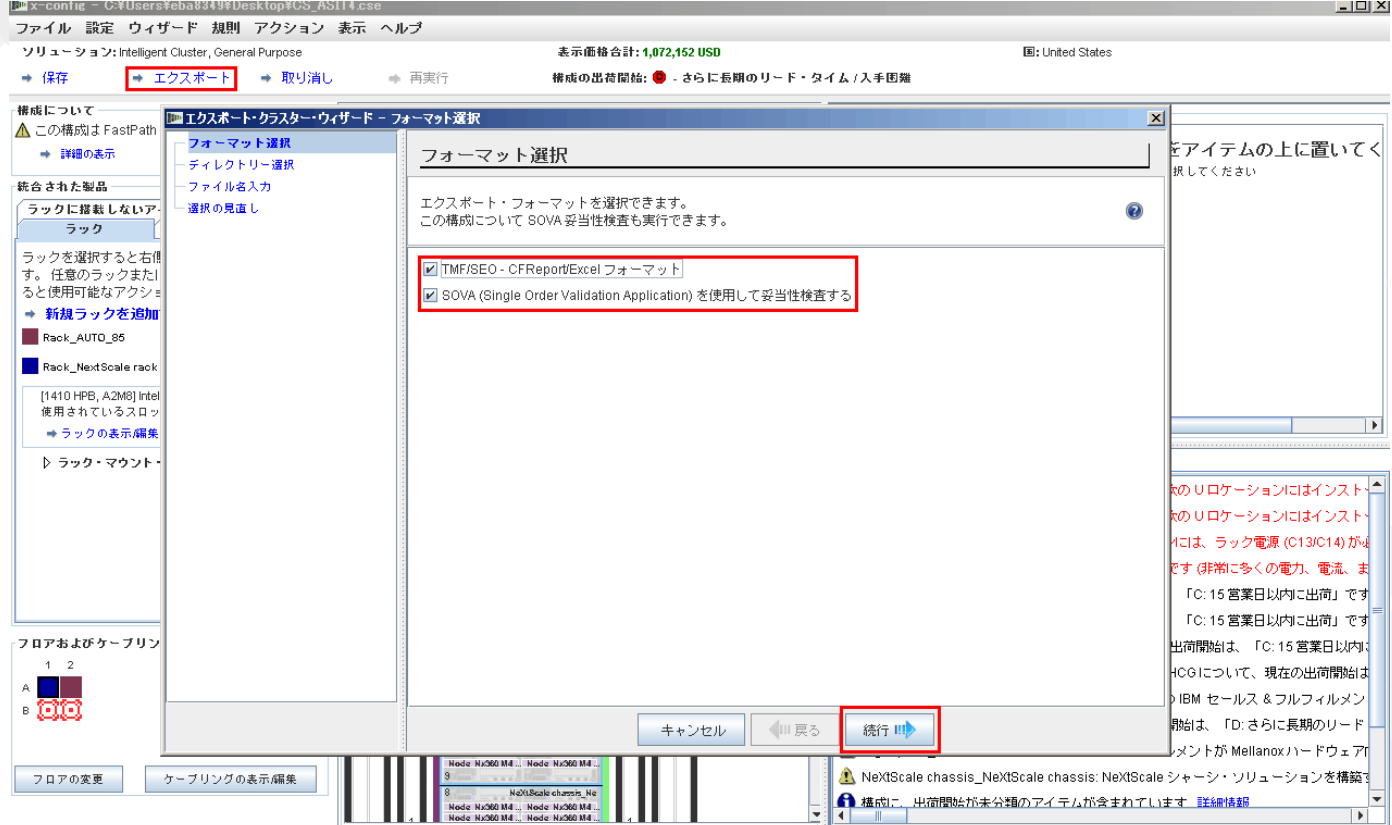

「ファイル名入力」ポップアップ・ウィンドウでファイル名を指定します。エクスポートの前に構成の保存を 実行した場合は、エクスポート・ファイル名と保存ファイル名は同じになります。ファイル名の「CS」は、 カスタム・ソリューションであることを示すためのものです。次に「続行」をクリックします。

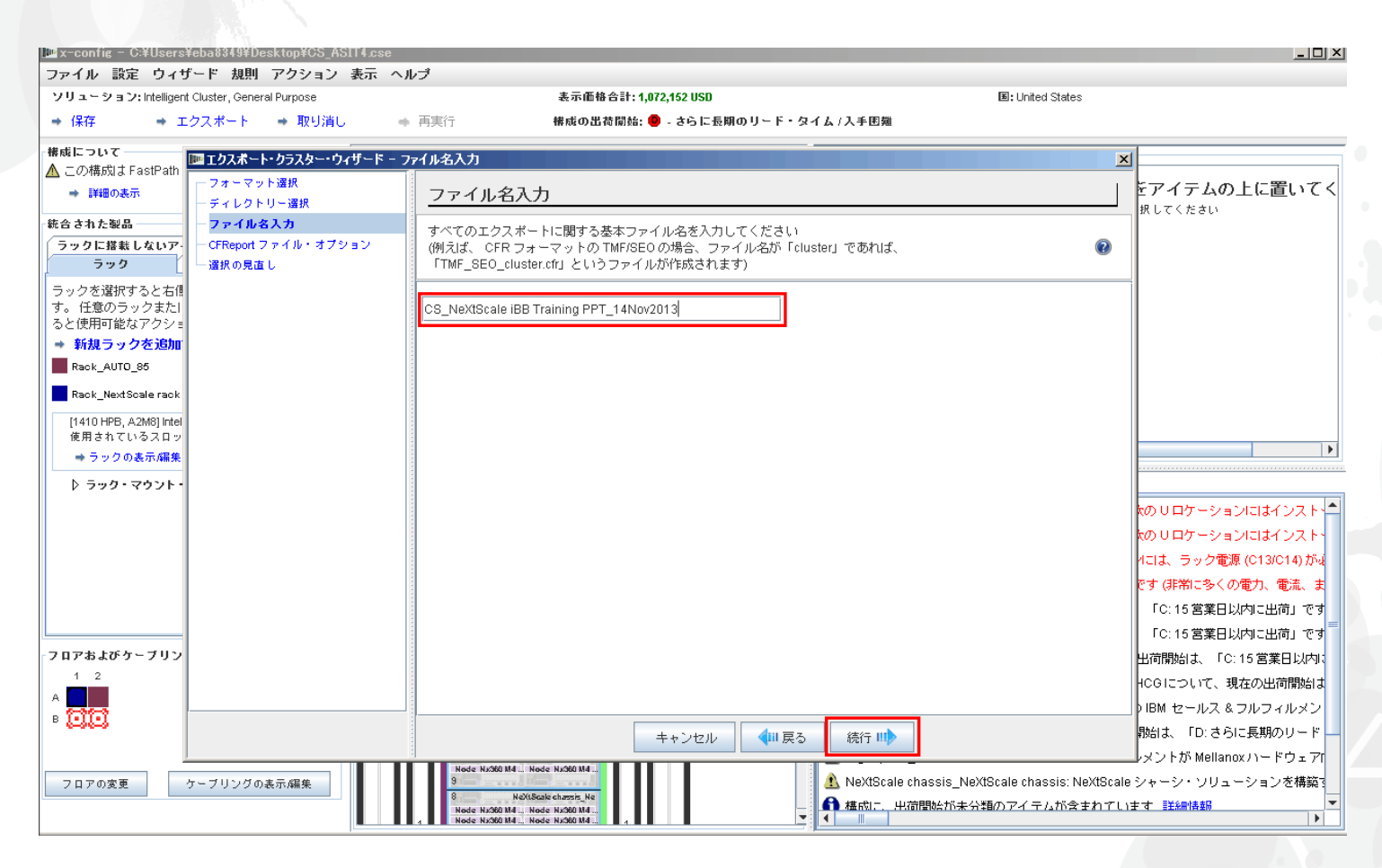

次に「CFReport ファイル・オプション」を選択します。ここでは「CFReport の数を最小化する」を 選択しました。ソリューションのサイズや複雑さによっては「各ラックの個別の CFReport を作成する」を 選択しなければならない場合があります。次に「続行」を選択します。

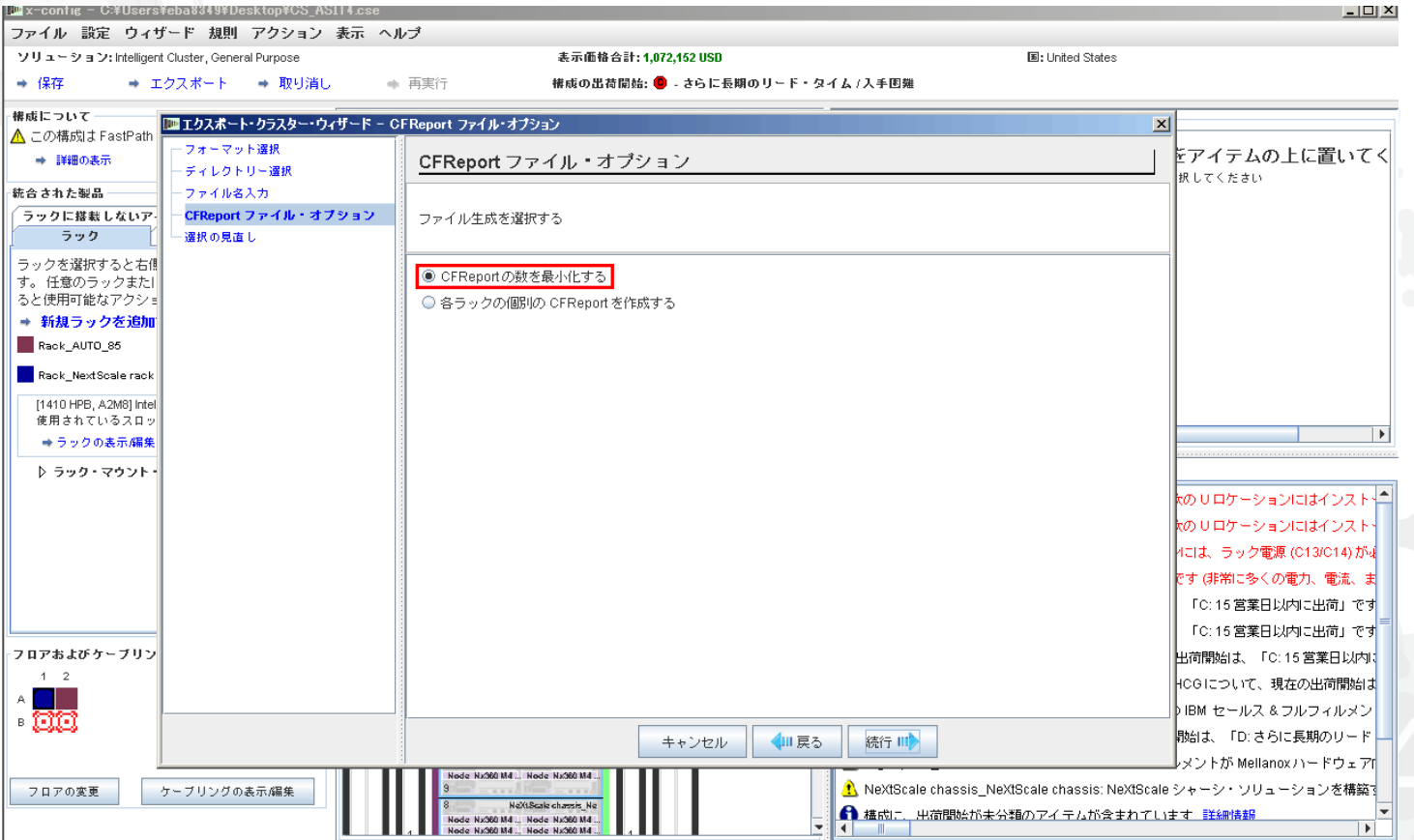

### これは「選択の見直し」ウィンドウです。前の選択内容が正しければ「完了」を選択します。

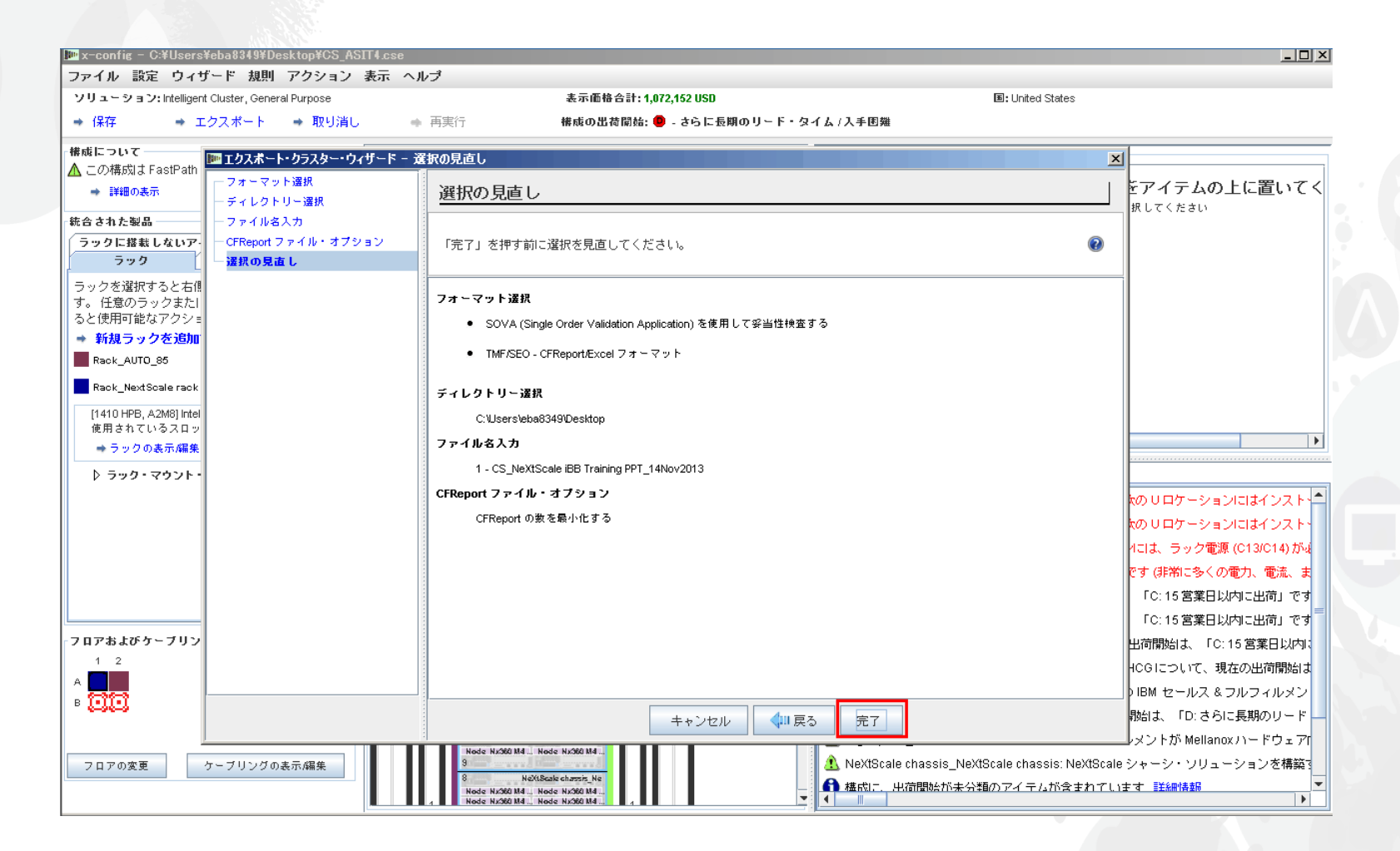

### NeXtScale & x-config - クラスターの構成の SOVA

#### これは「SOVA 妥当性検査の結果」ポップアップ・ウィンドウの表示画面です。この画面は、トレーニング・ ソリューションが有効/適切であることを示しています。最後に「OK」をクリックしてメッセージ・ウィンドウを 消します。これで完了です。

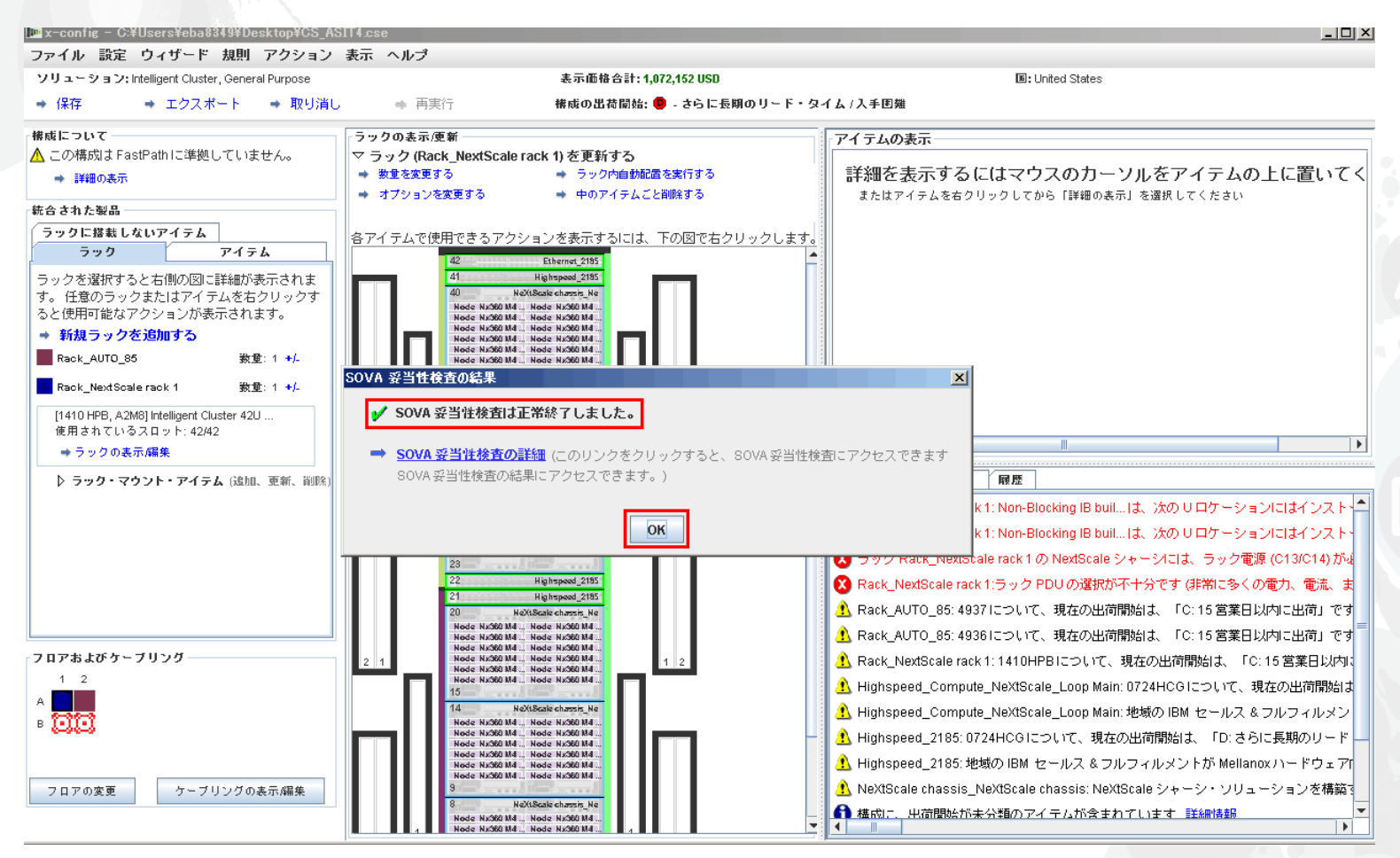

### NeXtScale & x-config - リソース

- NeXtScale の販売 & 技術に関するトレーニング:
	- ビジネス・パートナー (Systems College): https://www-[304.ibm.com/services/weblectures/dlv/Gate.wss?handler=Login&action=index&cus](https://www-304.ibm.com/services/weblectures/dlv/Gate.wss?handler=Login&action=index&customer=partnerworld&offering=camp) tomer=partnerworld&offering=camp
- x-config のヘルプ、サポート、トレーニング:
	- <https://www.ibm.com/products/hardware/configurator/americas/bhui/asit/help.html>
- x-config のインストール:
	- <https://www.ibm.com/products/hardware/configurator/americas/bhui/asit/index.html>

# ありがとうございました